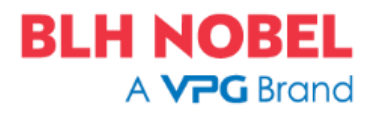

# G4 PROGRAM DESCRIPTION

**Program: G4MI\_1.2.109.13**

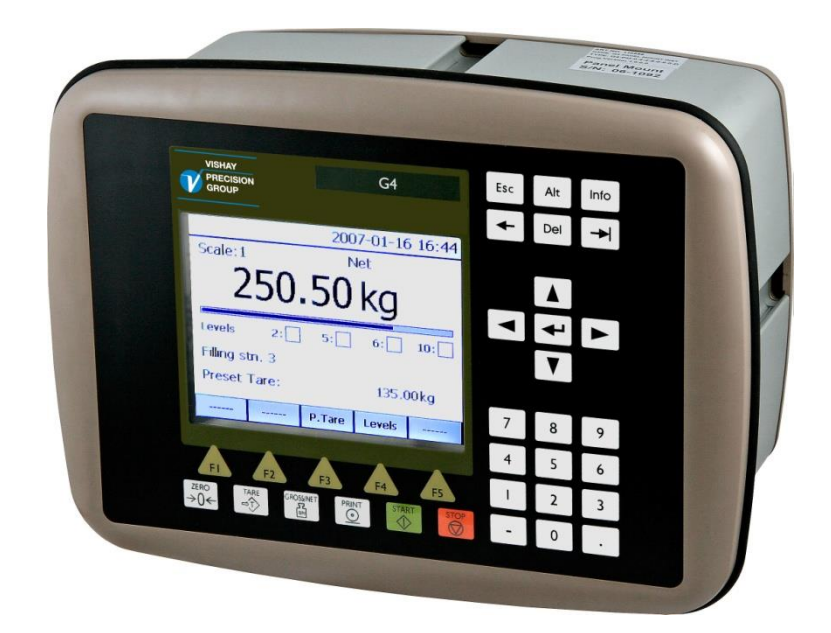

# Application program for Crane Weighing

### **Content**

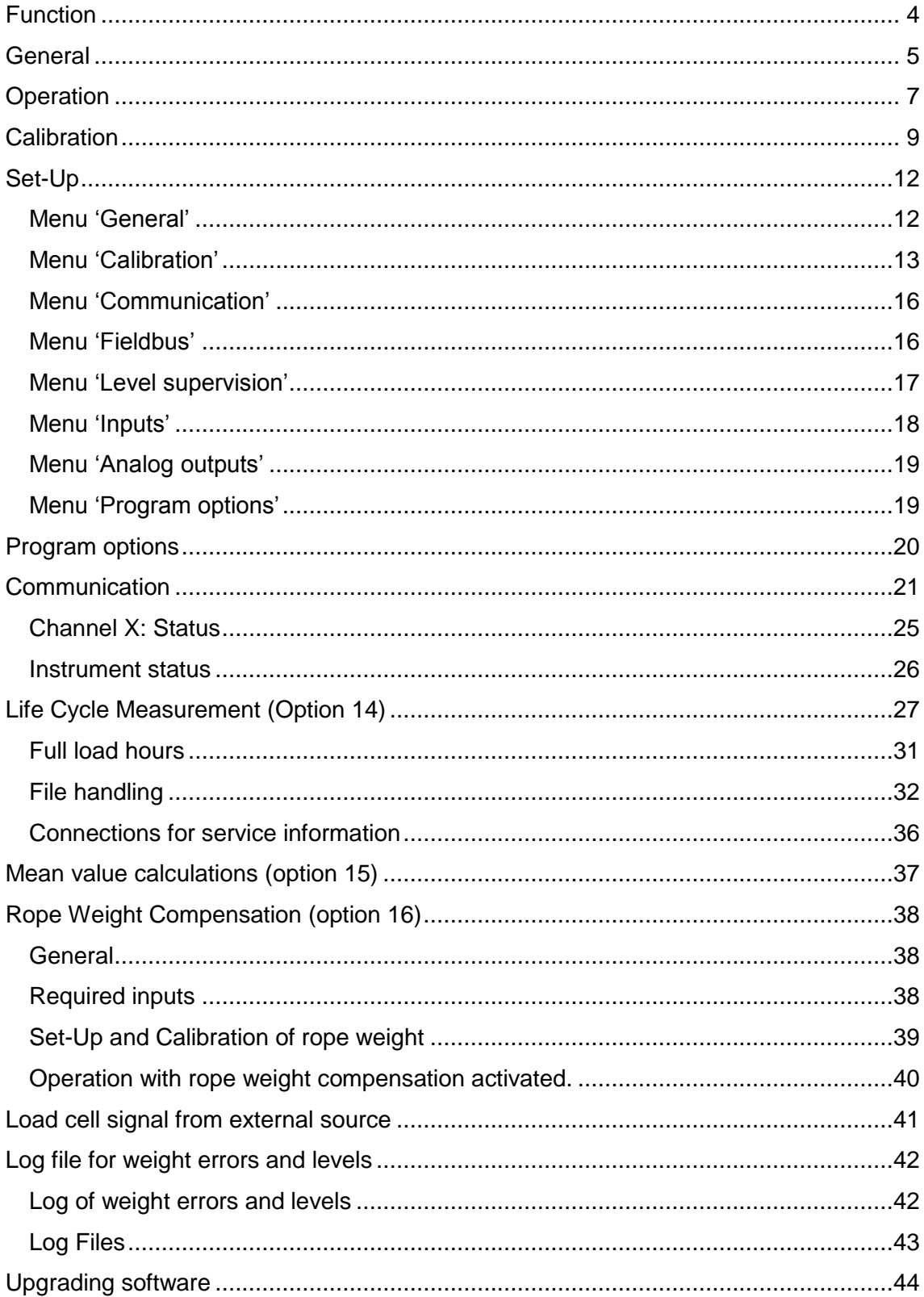

This description is valid for:

**G4 Weighing Instrument** with application program **1.2.109.13**

See also the following descriptions

**G4 Weighing Instrument** Program version 1.2.0.0 **Technical Manual PM/DT/HE** (www.vishaypg.com/doc?35160) **G4 Weighing Instrument** Program version 1.2.0.0 **Operating instructions, Quick installation PM/DT/HE** (www.vishaypg.com/doc?35196)

or

**G4 Weighing Instrument** Program version 1.2.0.0 **Technical Manual RM** (www.vishaypg.com/doc?35131) **G4 Weighing Instrument** Program version 1.2.0.0 **Operating instructions, Quick installation RM** (www.vishaypg.com/doc?35134)

If these descriptions in any case are contradictory, this description is valid.

#### **Special Program options:**

To get the functionality described below the following program options has to be activated.

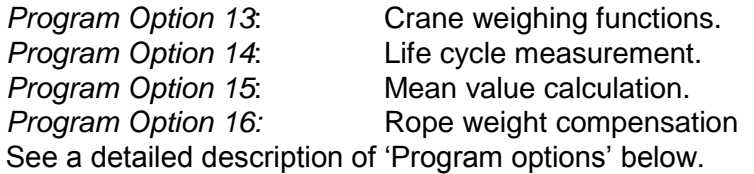

### <span id="page-3-0"></span>**Function**

This special program has functions, special for crane weighing, overload supervising and life cycle measurement for SWP analysis. Statistical data over the use of the crane is gathered and can be written to file for further analysis.

For high accurate weighing applications, there is also an option (option15) with a mean value functionality that can be internally and externally turned on or off.

Where outrolled rope weight affects the weighing, an option (option 16) is added for rope weight compensation.

The program also includes a feature to log weight errors and changes for level supervisions status.

The program can be used in all versions of G4 weighing instrument (both with graphical display (PM/HE/DT) and with Viewpan service display (RM)).

# <span id="page-4-0"></span>**General**

Added functions in this program are

Crane weighing functions (option 13):

- Connect each load cell in the main hoist and auxiliary hoist's to a separate weighing channel in the G4, and supervise the load on each channel with one or more of the 32 available level functions.
- Configure a 'Main Hoist' by defining how many load cells  $(1 8)$  are used in the main hoist. The 'Main hoist' window displays the sum of these channels with gross and net weight, as well as indicators of the status for eight configured level functions.

Level supervision can be configured for the sum of all channels in the 'Main hoist', as well as for the sum of each side of the 'Main hoist' and also for the difference between the sides of the 'Main hoist', using any of the 32 available level functions.

- The 'Total crane' window displays the sum of all configured channels (main hoist + all other channels) with gross and net weight, as well as indicators of the status for eight configured level functions. Level supervision can be configured for the sum of all channels, using any of the 32 available level functions.
- Set a delay up (increasing weight) on any of the level functions between 0 10000 ms to allow temporary dynamic overloads. Set also a 'Max load' on any of the level functions, where the delay up is disabled and the level status is acted immediately.
- Set a delay down (decreasing weight) on any of the level functions between 0 10000 ms to allow temporary dynamic weights.
- Level status and indicators now follow the status of a configured output for the level
- Allow for any channel to 'simulate' the weight from another channel (use for temporary disconnection of a channel, and still be operable).
- Communicate the four 'Main hoist' values (sum of all load cells in main hoist, left side, right side, and difference between left and right side) as well as the sum of all channels (main hoist + all other channels) via serial communication (modbus rtu, modbus tcp or fieldbus) or output them on any of the four possible analog outputs.
- If channel name is set, this name is displayed in the channel displays instead of only channel number (scale number). An arrow next to date and time shows if there are more channels to scroll to (upwards or downwards).

Life cycle measurement functions (option 14):

- Added functionality for gathering operational data over time, for SWP analysis. These data are displayed in a new menu called 'Service information'
- 'Full load hours' calculation is done on the sum for the 'Main hoist' and each channel  $(1 - 8)$  can be configured to do its own 'Full load hours' calculation.
- Statistical data is gathered and displayed in 41 windows under the menu 'Service information' (32 windows for the 32 level functions, 8 windows for the 8 separate channels, and one window for the 'Main hoist').
- All statistical data can be saved in a log file.
- All nine 'Full load hours' values can be read via serial communication (modbus rtu, modbus tcp, or fieldbus).

Mean value functionality (option 15):

- Function to get a rapid stable value (on all channels) even if load is swinging. This is only useful when weighing in crane, and requires that the change in load (due to swinging) is less than a configurable deviation from mean value.
- The function does not affect the level supervision functionality or the life cycle measurement functionality.

Rope Weight Compensation (option 16)

- Function to get the **Main hoist** weight compensated for the outrolled rope. In some applications the load cell(s) are located so that the outrolled rope affects the weighing (is normally added to the weight). To compensate for this and only show the lifted load, this option calculates the weight of the outrolled rope and subtracts this weight from the measured load so that the lifted load is shown. This is affecting the weight shown in the window for the main hoist. See separate chapter for a description of this function.
- Rope Weight and Rope Counter are available via Modbus RTU, Modbus TCP or Fieldbus.

Functions to log weight errors and changes of level supervision status to log file (no option)

- Changes of weight errors for configured channels/scales are written to the log file.
- Changes of level supervision status are written to the log file.
- Warning message in the instrument status register and the window for the main hoist and total weight if the instrument memory is low.

# <span id="page-6-0"></span>**Operation**

The G4 will start up showing the 'Main Hoist' window, where the sum of channels in the main hoist is displayed, with both gross and net value. Here is also displayed status for eight configured level functions, indicating the level number, and the status for the levels.

*Main hoist window* (for PM/HE/DT versions of G4)

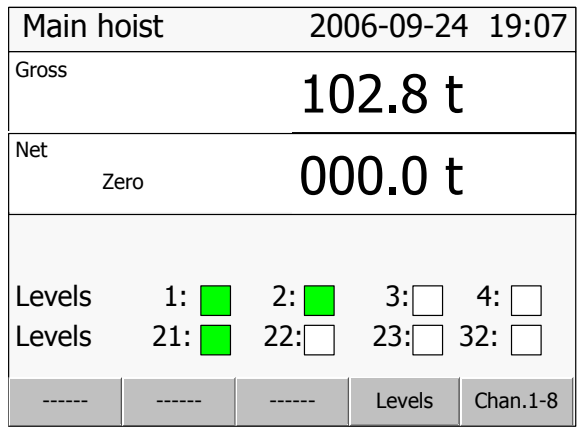

For both weights, there are also indicators for 'Motion' and good 'Zero'.

Pressing the 'TARE' button in this window causes a tare command to all channels used for the main hoist. If all channels were able to perform a tare, the result of the command is indicated in the net value that should change to zero.

Pressing the 'ZERO' button in this window causes a zero command to all channels used for the main hoist. If all channels were able to zero (the gross weight) this is indicated in the gross value that should change to zero.

Note. The zero correction range is extended to -10% to 10% of capacity.

By pressing the soft key 'Levels' (F4) a window opens where all the configured levels are shown.

*Separate channels window* (for PM/HE/DT versions of G4)

By pressing the soft key 'Chan.1-8' (F5) a window opens where all the separate channels are shown in the same way as in a normal weight indicator. Here all channels that are used for the main hoist is shown, as well as other configured channels (e.g. auxiliary hoists etc.).

An arrow next to date and time shows if there are further channels to scroll to. The arrow points downwards, if there are channels 'below' the display window, and upwards if there are channels 'above' the display window, and both upwards and downwards if there are channel in both directions to scroll to.

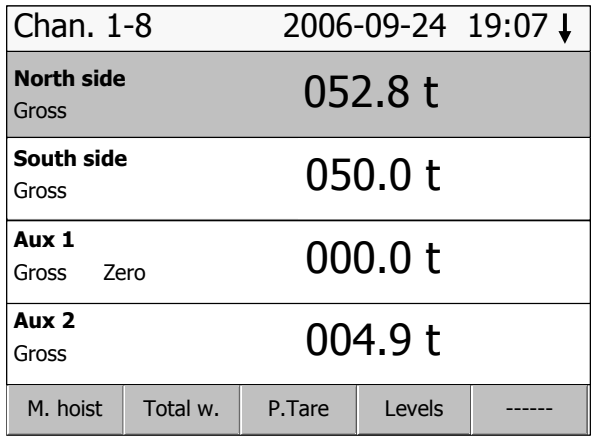

*Total weight window* (for PM/HE/DT versions of G4).

In the opened window there is a soft key 'Main hoist' (F1) that return the display to the 'Main hoist' window. There is also a soft key 'Total w.' that opens a window similar to the 'Main hoist' window but instead displaying the sum of all channels configured for the crane (main hoist + all other channels).

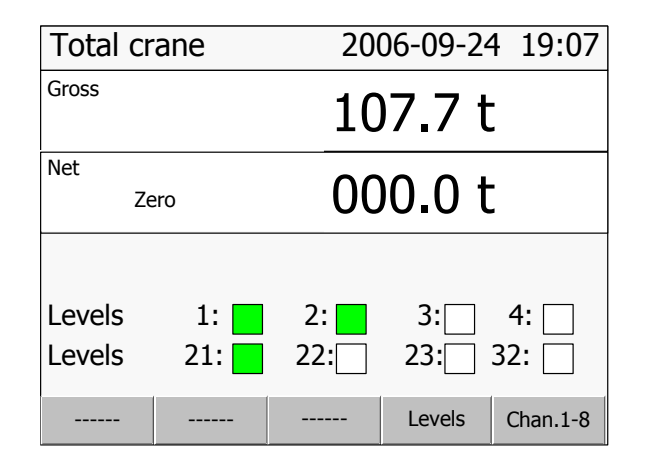

For RM version of G4 the gross and net weight of the 'Main Hoist' can be displayed by selecting scale 9 (in the same way as for channels 1-8).

# <span id="page-8-0"></span>**Calibration**

The separate channels NOT used in the 'Main Hoist' should be calibrated as described in the standard manual for G4.

It is **important** that all channels used should be set up equally with regards to the common parameters (update rate, filter parameters), when synchronised weights are needed in order to correctly calculate 'Full load hours'.

#### **Main Hoist calibration**

The channels used for the 'Main Hoist' (1-X) should normally be set up equally with regards to the common parameters (unit, resolution, update rate, filter parameters, motion parameters…), when the 'Main Hoist' values (total, left, right and difference weights of main hoist) are calculated from the weights from the separate channels.

Each channel in the main hoist should then be calibrated using the **'Data sheet'** calibration method (recommended for most applications where the 'Load value' can be calculated, see below), or by the **'dead weight'** calibration method.

When each channel is calibrated and zero is set, the calibration for the main hoist can be adjusted if necessary in two points setting the correction parameters for the main hoist (see below).

If any load cell or channel used in the main hoist detects an error, the weight values (gross and net) in the main hoist window will be replaced with an error text 'Error', unless the parameter 'Replacement channel' is set to a valid channel (see below).

#### *Data sheet calibration of the Main Hoist*

Every channel used by the Main Hoist should normally be calibrated using the **'data sheet'** method. See the G4 standard manuals on how this is done. If each separate load cell in the Main Hoist is connected to an own channel in G4, then some values has to be calculated, and the value for 'Rated load' be adjusted according to the formula below, in order to have a correct data sheet calibration.

The values that have to be calculated are as follows:

**Display value:** How much of the total load on the Main Hoist that should be displayed by the separate load cell/channel.

**Load value:** How much of the total load on the Main Hoist that acts on the separate load cell.

When these values are calculated, the value for 'Rated load' that is entered in the data sheet calibration, should be adjusted as follows

#### **Rated load = Display value / Load value \* load cell capacity**

In the parameter 'Rated output 1' the value for rated output in the data sheet for the load cell should be entered.

Below are three examples on how these values are calculated and used.

Example 1.

A crane with one rope package and two pulley wheels. Load cell is mounted in fixed rope end. The load cell will take the load in one of the six ropes, and shall display the total load in the hoist.

Display value: 100 % (1/1) The load cell shall display the total load Load value: 16.67% (1/6) The load cell takes the load in 1 of 6 ropes

Rated load that should be entered into the data sheet calibration:

Rated load =  $(1/1) / (1/6)$  \* Load cell capacity => 6 \* Load cell capacity

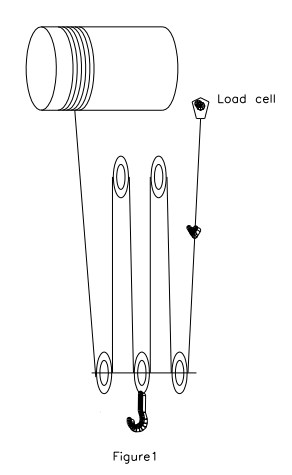

Example 2.

A crane with one rope package and two pulley wheels. The load cell is mounted in one of the pulley wheels. The load cell takes the load in two of the six ropes, and shall display the total load in the hoist.

Display value: 100 % (1/1) The load cell shall display the total load

Load value: 33,3 % (2/6) The load cell takes the load in 2 of 6 ropes

Rated load that should be entered into the data sheet calibration:

Rated load =  $(1/1) / (2/6)$  \* Load cell capacity => 3 \* Load cell capacity

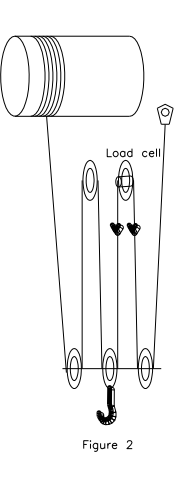

Example 3.

A crane with two rope packages with two pulley wheels each. Two load cells are mounted in one of the pulley wheels on each side. Each load cell is connected to its own channel in G4.

For each channel is:

Display value: 50 % (1/2) The load cell shall display half of the total load Load value: 16.67% (2/12) The load cell takes the load in 2 of 12 ropes Rated load that should be entered into the data sheet calibration:

Rated load =  $(1/2) / (2/12)$  \* Load cell capacity => 3 \* Load cell capacity

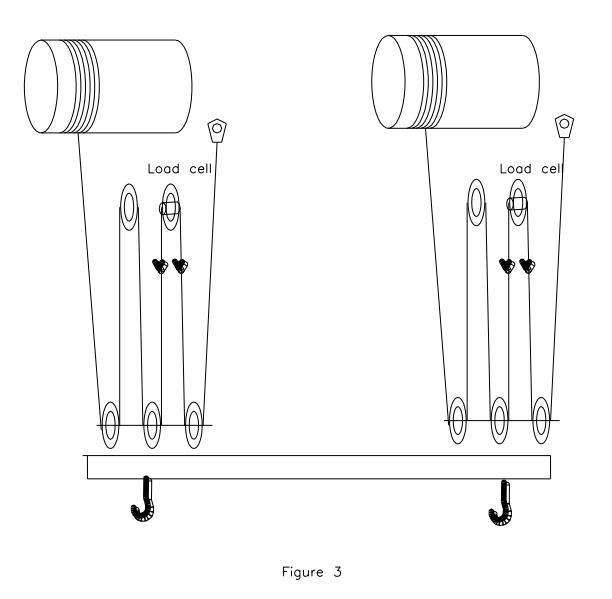

#### *Dead weight calibration of the Main Hoist*

In some cases a dead weight calibration is preferred instead of data sheet calibration. That is for example if all load cells in the Main Hoist is connected in parallel to one channel in G4, or if the 'Load value' is not possible to calculate.

If the Main Hoist has more than one load cell, each connected to its own channel in G4, a dead weight calibration of each channel can be done by lifting a known weight so that the load is spread equally over all load cells, e.g. if in figure 3 a 10 ton weight is lifted, it is important the each hook is loaded with 5 ton.

Then do a dead weight calibration on each channel in two points (0 and 5ton) by lifting the 10-ton weight in a similar way for the separate channels.

#### *Adjusting the calibration for the Main Hoist*

When each channel is calibrated and zero is set, the calibration for the Main Hoist can be adjusted in two points. See the parameters for the Main Hoist (menu 'Calibration' below).

# <span id="page-11-0"></span>**Set-Up**

#### **Parameters**

The menu system is reached with the 'Info' button when the indicator displays the separate channels (not in 'Main hoist' or 'Total Crane' window). From 'Main hoist' window, press key 'Chan.1-8' and then key 'Info' (or key F11 on a

connected USB keyboard.

#### **Added or changed menus and parameters.**

#### <span id="page-11-1"></span>*Menu 'General'*

This menu has been extended with two new parameters. These are used only if option 15 'Mean value calculations' is activated

#### **Mean Value Timeout**

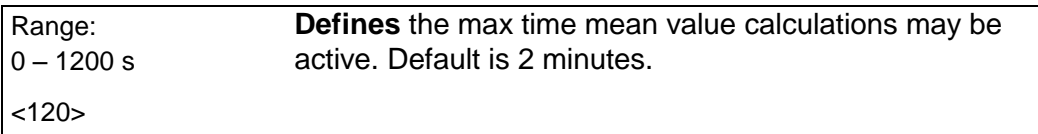

#### **Mean Value Limits**

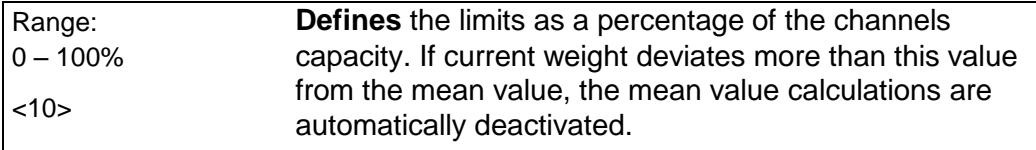

#### **Weight Errors to Log File**

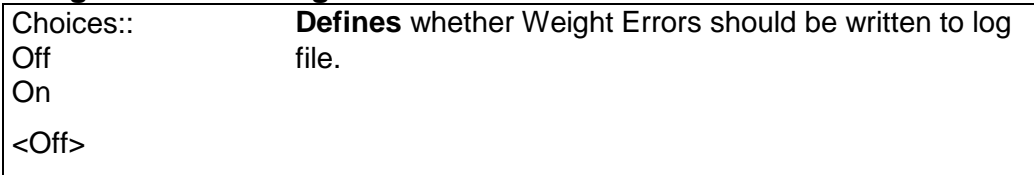

### <span id="page-12-0"></span>*Menu 'Calibration'*

This menu has been extended with a new sub menu **'Main hoist'**

#### **Main Hoist**

<500>

This sub menu consists of nine new parameters.

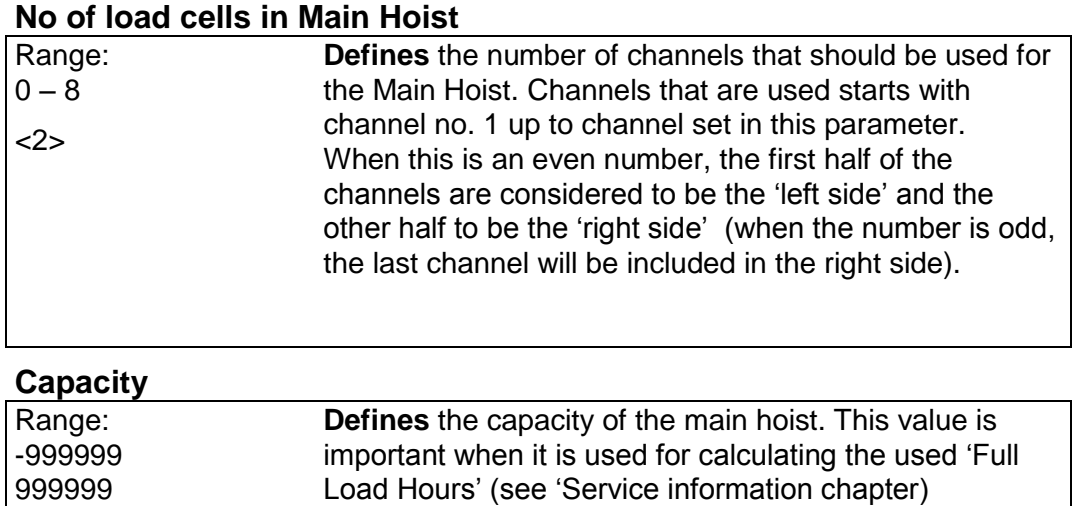

The following two set-up parameters are used when option 16 'Rope weight compensation' is activated. They control whether rope weight compensation should be done, and in that case the factor for calculating the rope weight.

#### **Rope Weight Compensation**

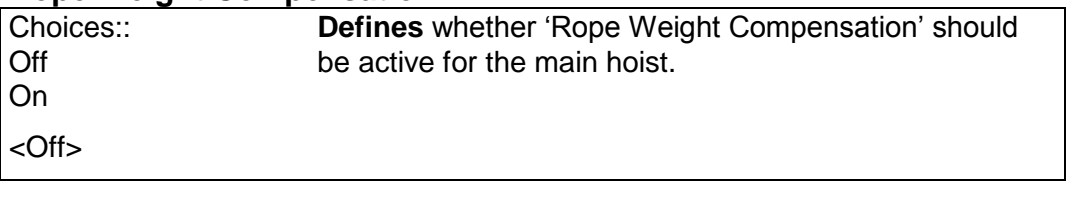

#### **Rope Weight Factor**

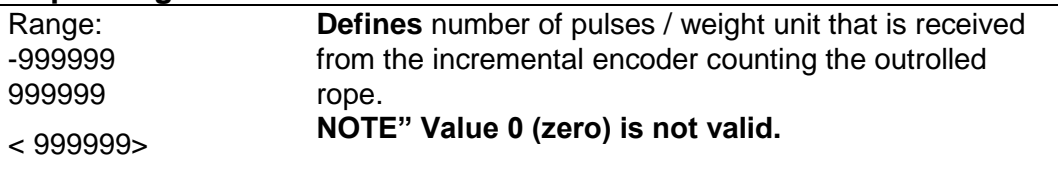

The following four set-up parameters, makes it possible to adjust the calibration for the main hoist. This is done by entering weight values in two different points.

### **Value in point 1 (normally 0)**

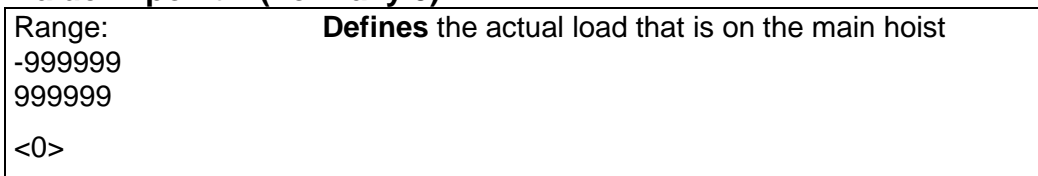

#### **Read value in point 1**

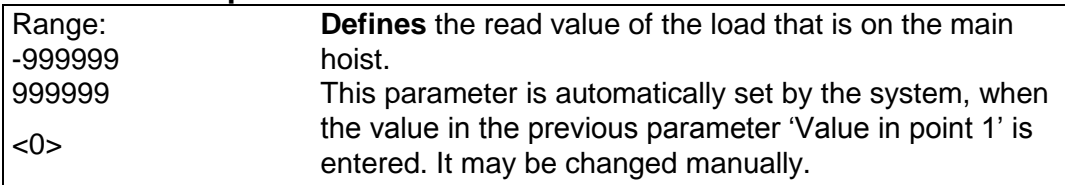

#### **Value in point 2**

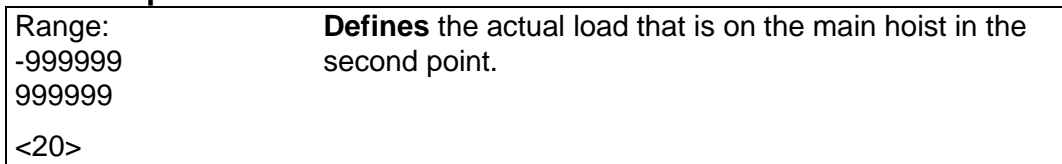

### **Read value in point 2**

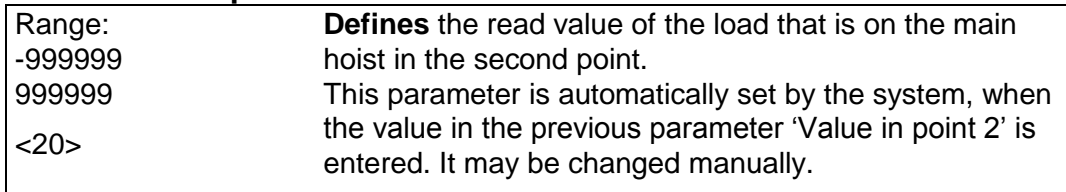

#### **Scale X**

The configured channels (Scale 1 to Scale 8) in the menu 'Calibration' has been extended with three more parameter each.

#### **Replacement channel**

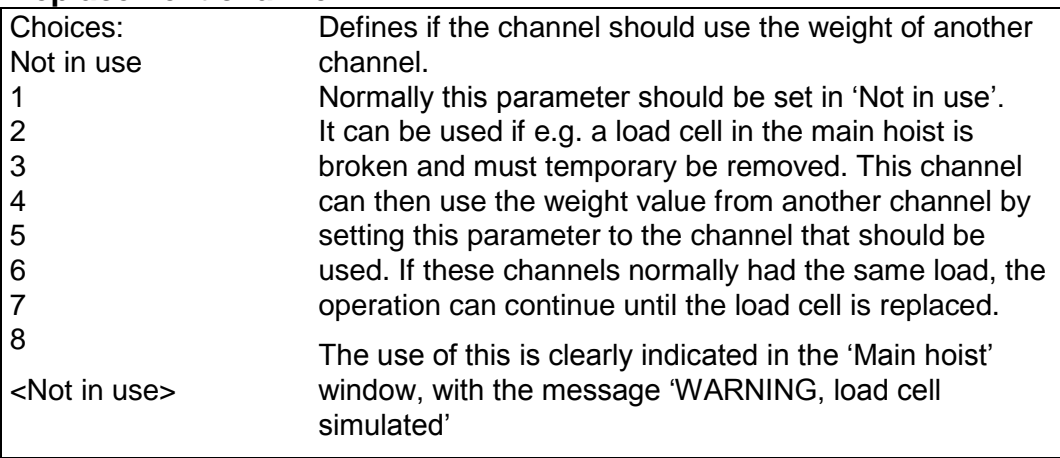

#### **External Signal Source**

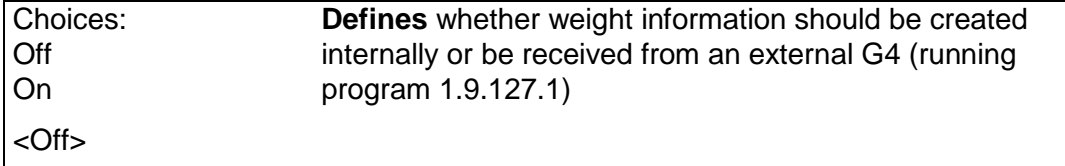

#### **Full load hours**

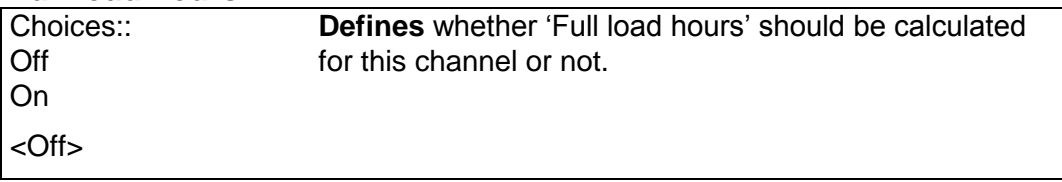

For the configured channels (Scale 1 to Scale 8) in the menu 'Calibration', the parameter

'Overload' has been removed (this parameter is not relevant in crane applications, when overload levels are controlled with the level functions, see 'Level supervision')

Note. The choices for 'WFIN Update rate ' have been limited to 75 Hz and the choices for parameter 'HSWF Update rate' has been limited to 100 Hz.

### <span id="page-15-0"></span>*Menu 'Communication'*

The sub menu ('Serial Com.' has been extended with one new parameter.

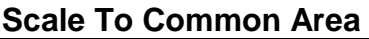

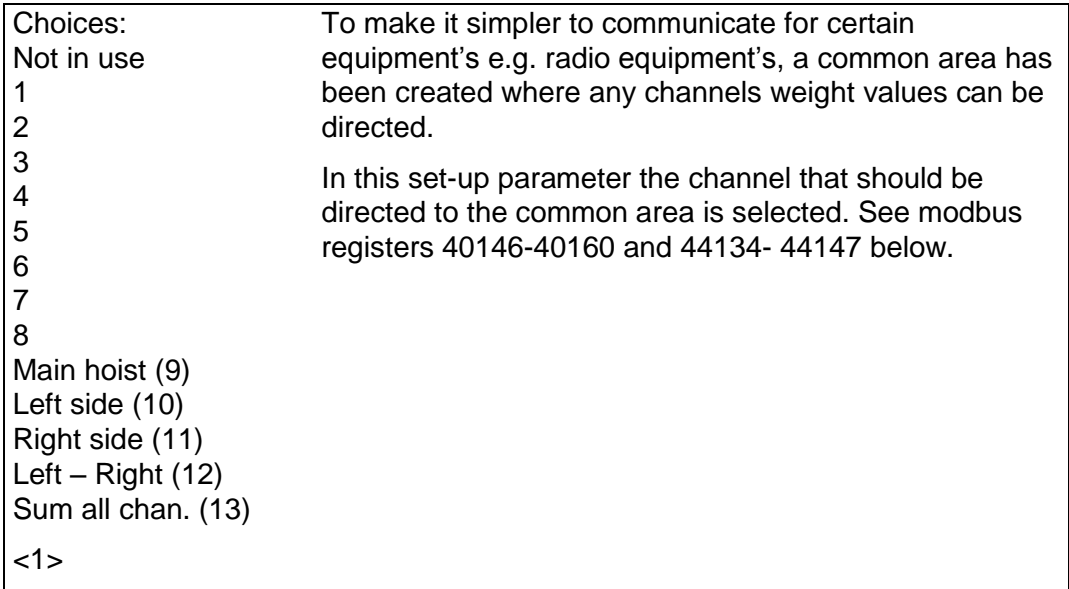

### <span id="page-15-1"></span>*Menu 'Fieldbus'*

The sub menu ('No of Data Blocks') have a parameter 'Data Block 'X' Scale' that has been extended with four new choices.

### **Data Block 'X' Scale**

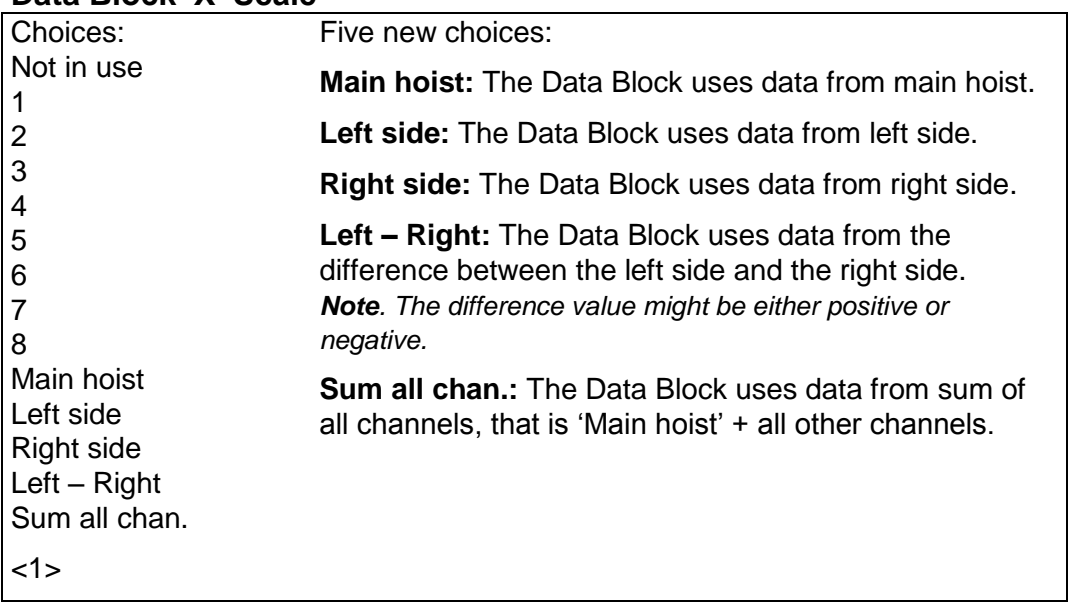

### <span id="page-16-0"></span>*Menu 'Level supervision'*

The sub menus ('Level 1' to 'Level 32') have been extended with five new parameters each.

### **Level 'X' Level Value**

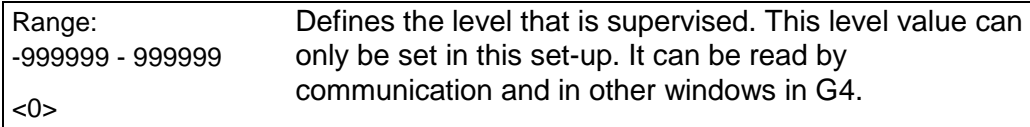

#### **Level 'X' Display Indicator**

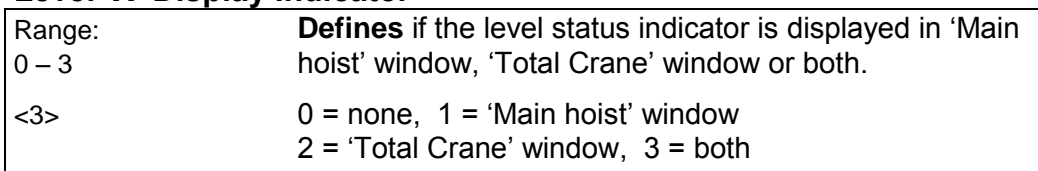

### **Level 'X' Delay Up**

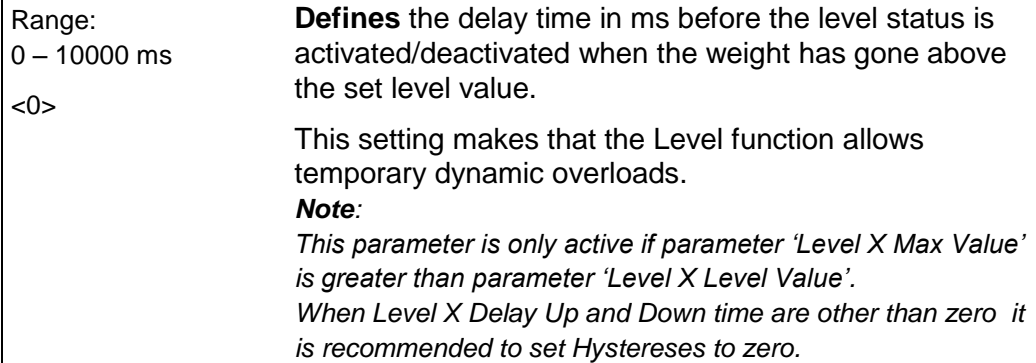

#### **Level 'X' Delay Down**

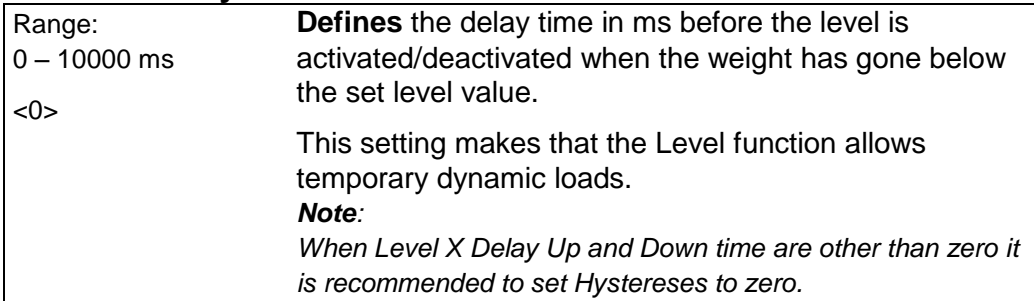

#### **Level 'X' Max Value**

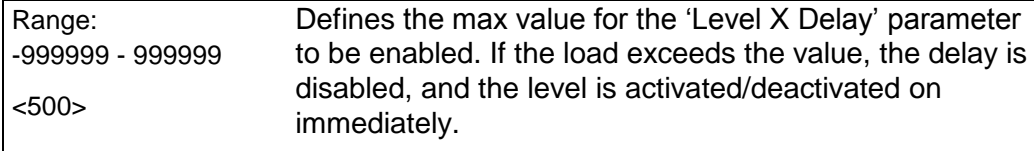

### **Level 'X' To Log File**

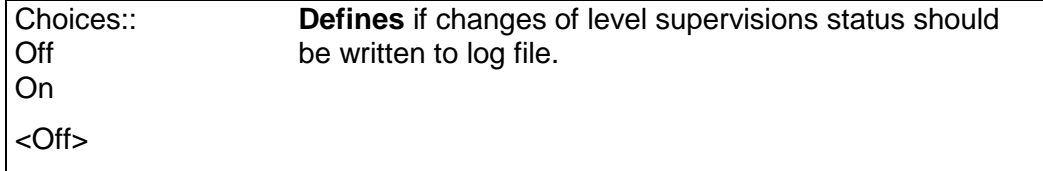

The parameter 'Level X Scale' has been extended with five new choices.

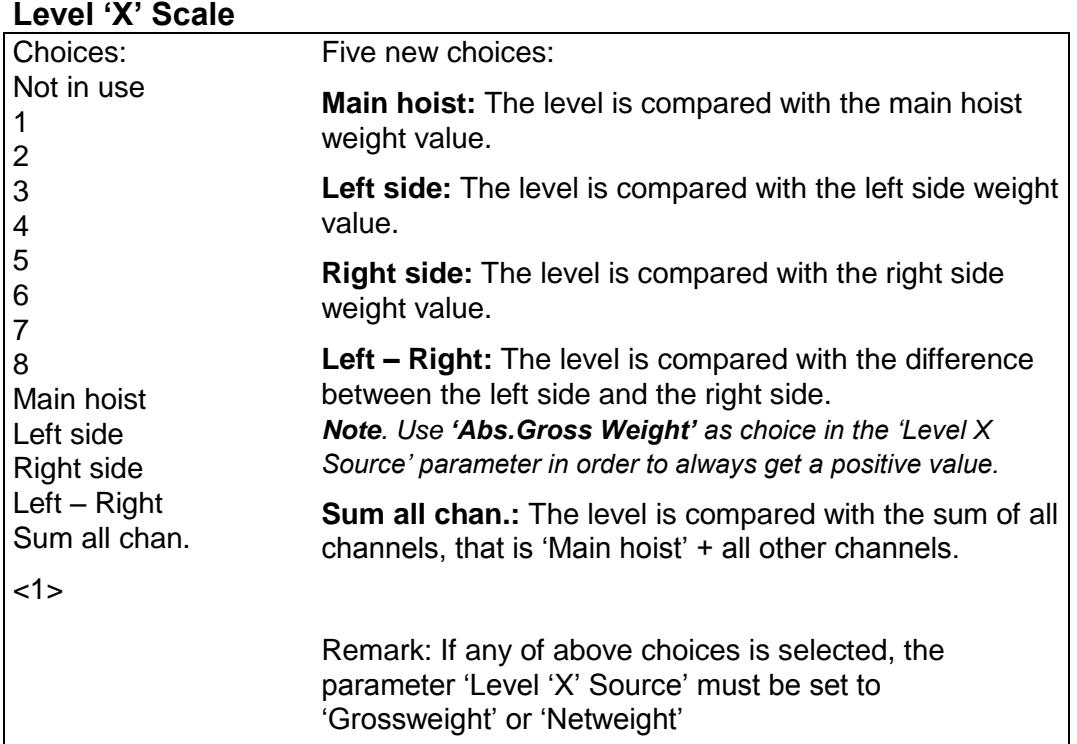

Note. Entering level value for the different levels is now done in this set-up menu, and under the 'set-up' password (if configured).

#### <span id="page-17-0"></span>*Menu 'Inputs'*

Input 11 to input 14 (inputs in slot 1) and input 21 to input 23 (inputs in slot 2) have been completely removed, when these inputs have been dedicated for 'Service Information' data for the 'Main hoist' and 'Rope weight compensation'. See chapter 'Service Information' and 'Rope weight compensation' below.

For all other inputs, the parameter 'Input XX Use' four new choices has been added

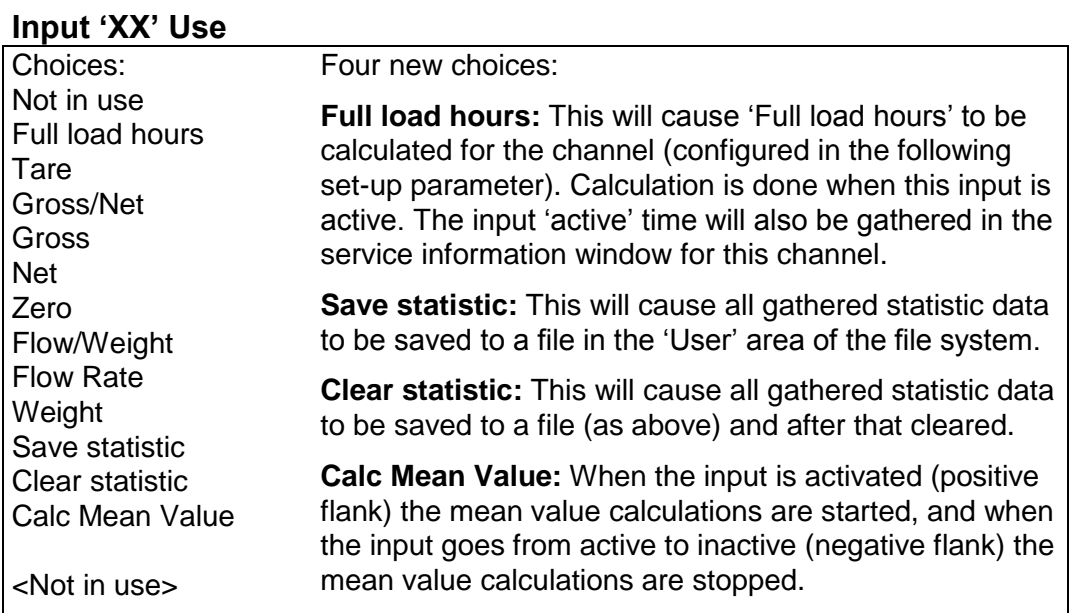

### <span id="page-18-0"></span>*Menu 'Analog outputs'*

The sub menus ('Analog 1 Source' to 'Analog 4 Source') have a parameter 'AOUT 'X' Scale' that has been extended with five new choices.

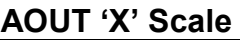

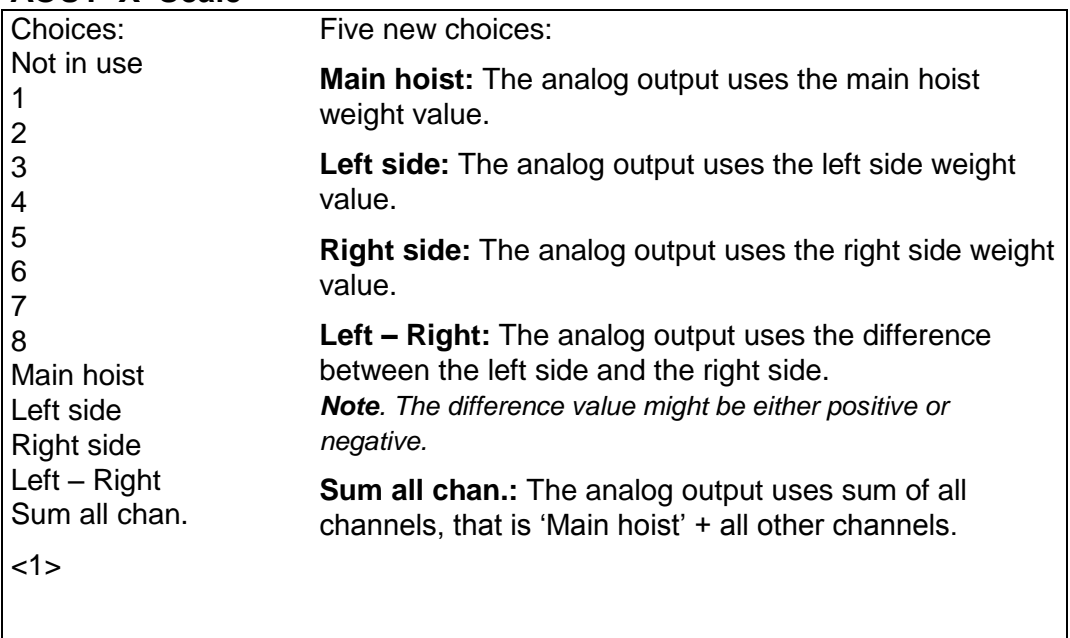

### <span id="page-18-1"></span>*Menu 'Program options'*

This menu shows all available program options for this special program. In this program the options 'Crane weighing functions', 'Life cycle measurement' and Mean value calculations' are available as options.

Program options must be activated with an option code to be functional. The option code can be purchased from your instrument supplier.

#### **13: Crane weighing functions**

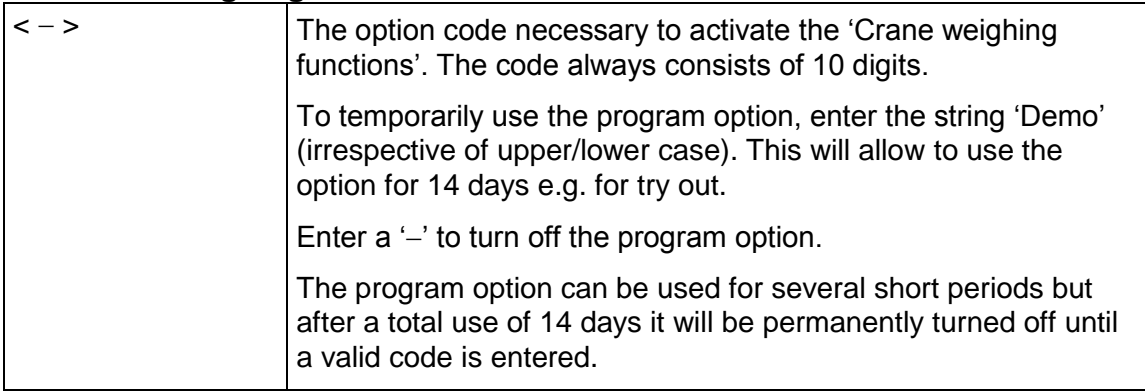

#### **14: Life cycle measurement**

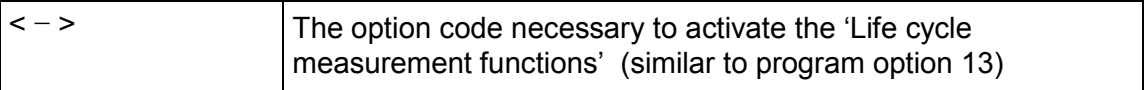

### **15: Mean value calculations**

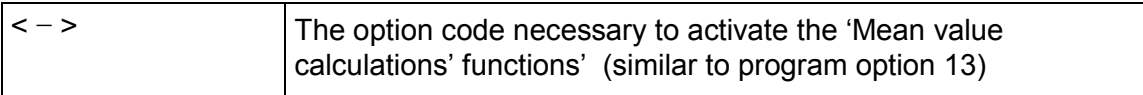

#### **16: Rope weight compensation**

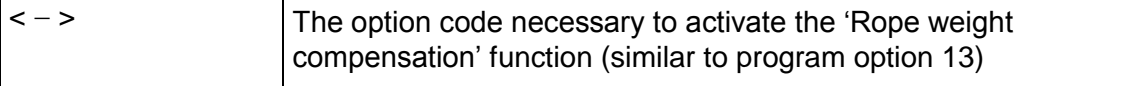

### <span id="page-19-0"></span>**Program options**

A program option is a program functionality that must be purchased separately. It is not available until a valid option code is entered. An option code can be purchased at the same time as the instrument or separately at a later occasion. The program option code is directly related to the individual S/N of the CPU module. When ordering an option code it must be defined which CPU S/N it should apply to.

There is a possibility to use a program option for a limited time without an option code. This can be of use e.g. if the user would like to try out a program option, if a CPU is replaced and a new option code has not yet been acquired, etc.

Entering the text 'Demo' as the option code will give the user access to the program option during 14 days. After this period has expired a valid option code must be entered if the program option should be used. It is possible to disable demo mode if it is not used continuously. Entering a '-' instead of option code or 'Demo' will disable the program option. The 14-day period is only counted when demo mode is enabled. If the 14-day period has expired the text 'Demo Expired' is shown which indicates that the demo mode is no longer available.

In the sub menu 'Program Options' are all available program options shown.

In the special program described in this manual are 'Crane weighing', 'Life cycle measurement', 'Mean value calculations' and 'Rope weight compensation' available as a program options.

In other standard programs and special program there might be other program options available.

If a program option is enabled in demo mode there will be an indication in the weight display. See below.

|                           |          | Chan. 1-8 *DEMO* 2006-09-24 19:07↓ |         |  |  |
|---------------------------|----------|------------------------------------|---------|--|--|
| North side<br>Gross       |          | 052.8 t                            |         |  |  |
| South side<br>Gross       |          |                                    | 050.0 t |  |  |
| Aux 1<br>Zero<br>Gross    |          |                                    | 000.0 t |  |  |
| Aux <sub>2</sub><br>Gross |          |                                    | 004.9 t |  |  |
| M. hoist                  | Total w. | P.Tare                             | Levels  |  |  |

*Demo mode indication*

# <span id="page-20-0"></span>**Communication**

### **New Modbus Registers**

Registers for the common area

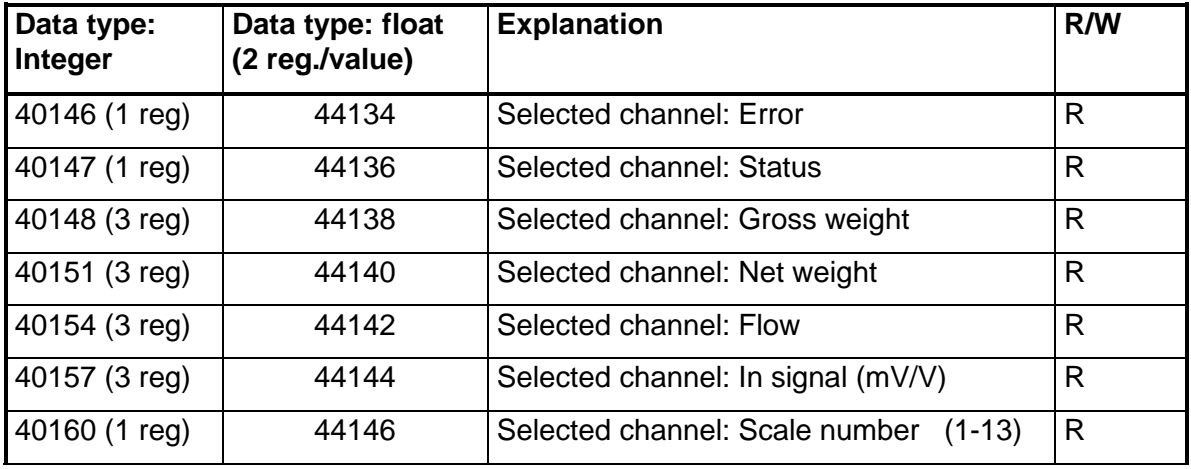

# Registers for the hoist values

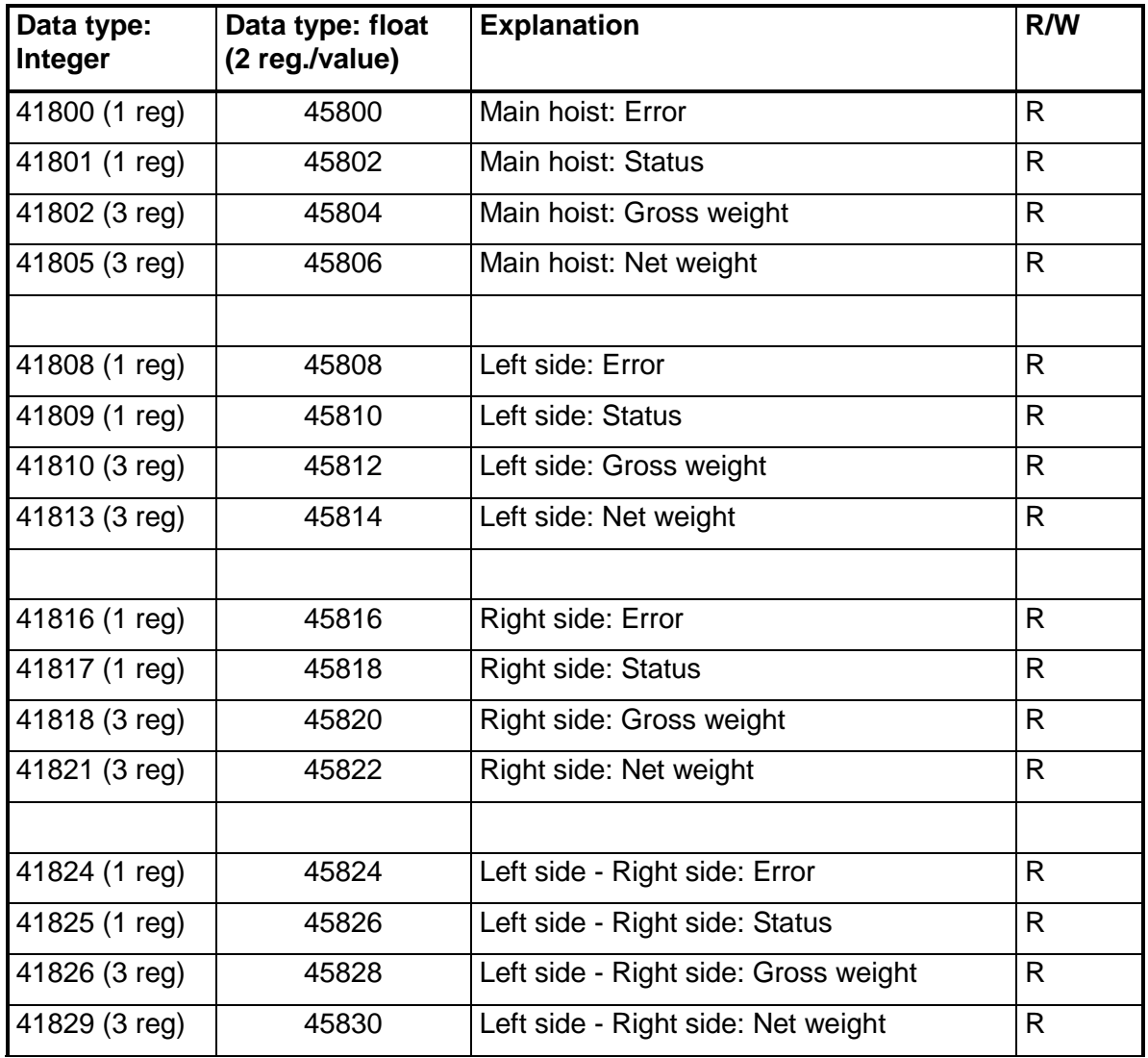

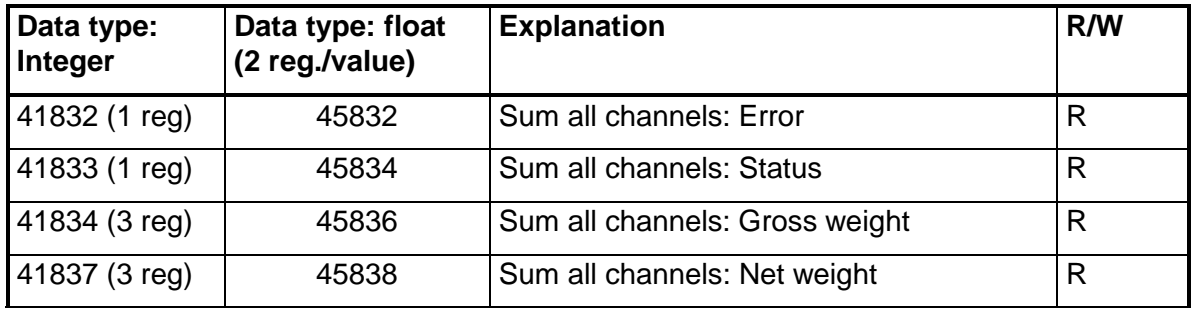

# Registers for 'Full Load Hours'

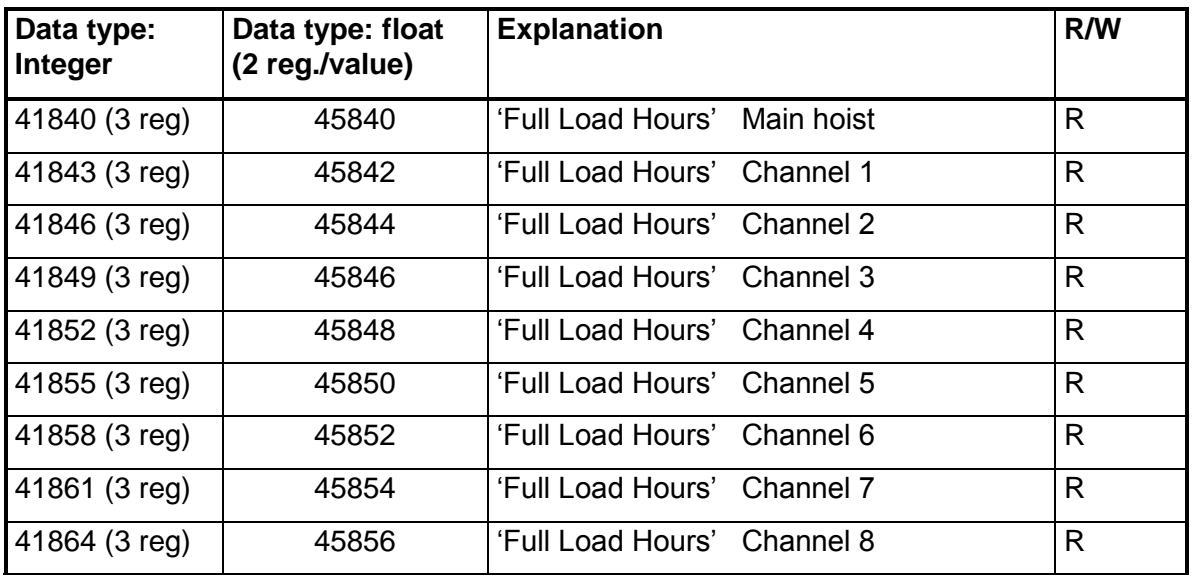

Registers for 'Rope Compensation'

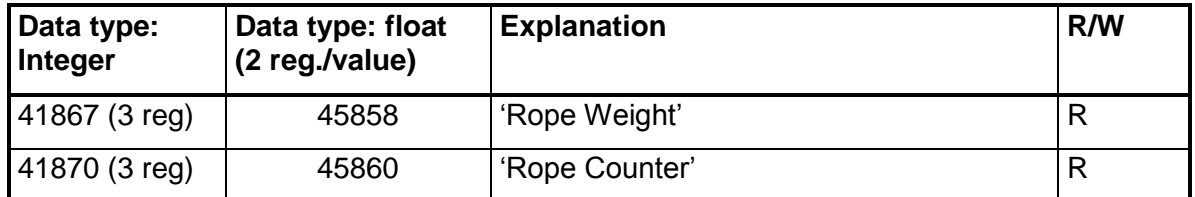

Register for 'External Signal Source'

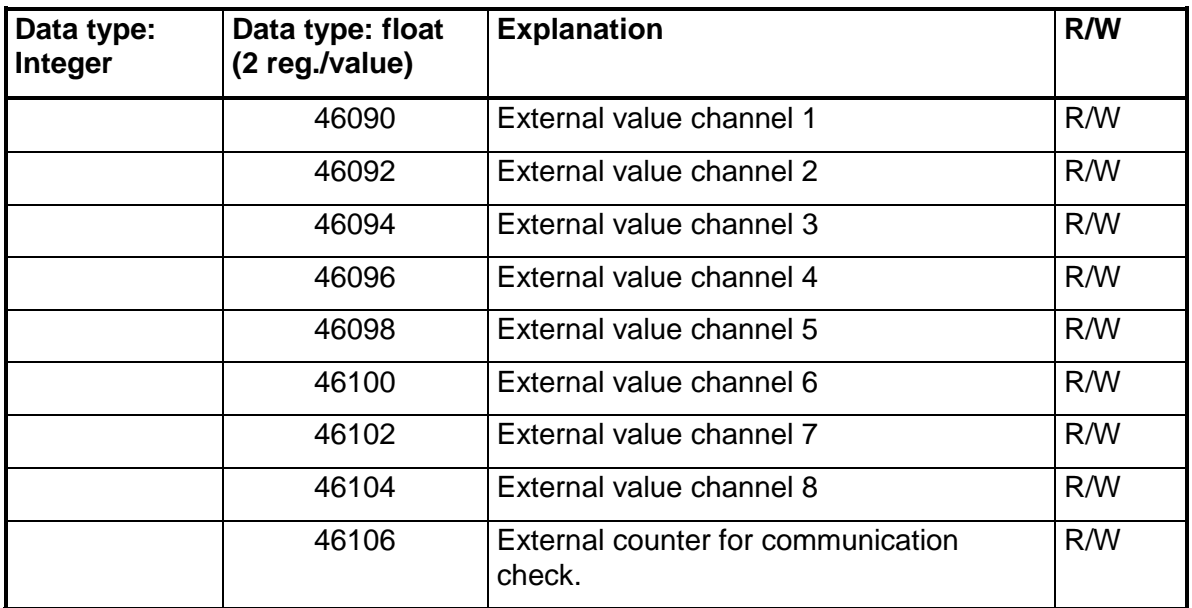

### **Command register**

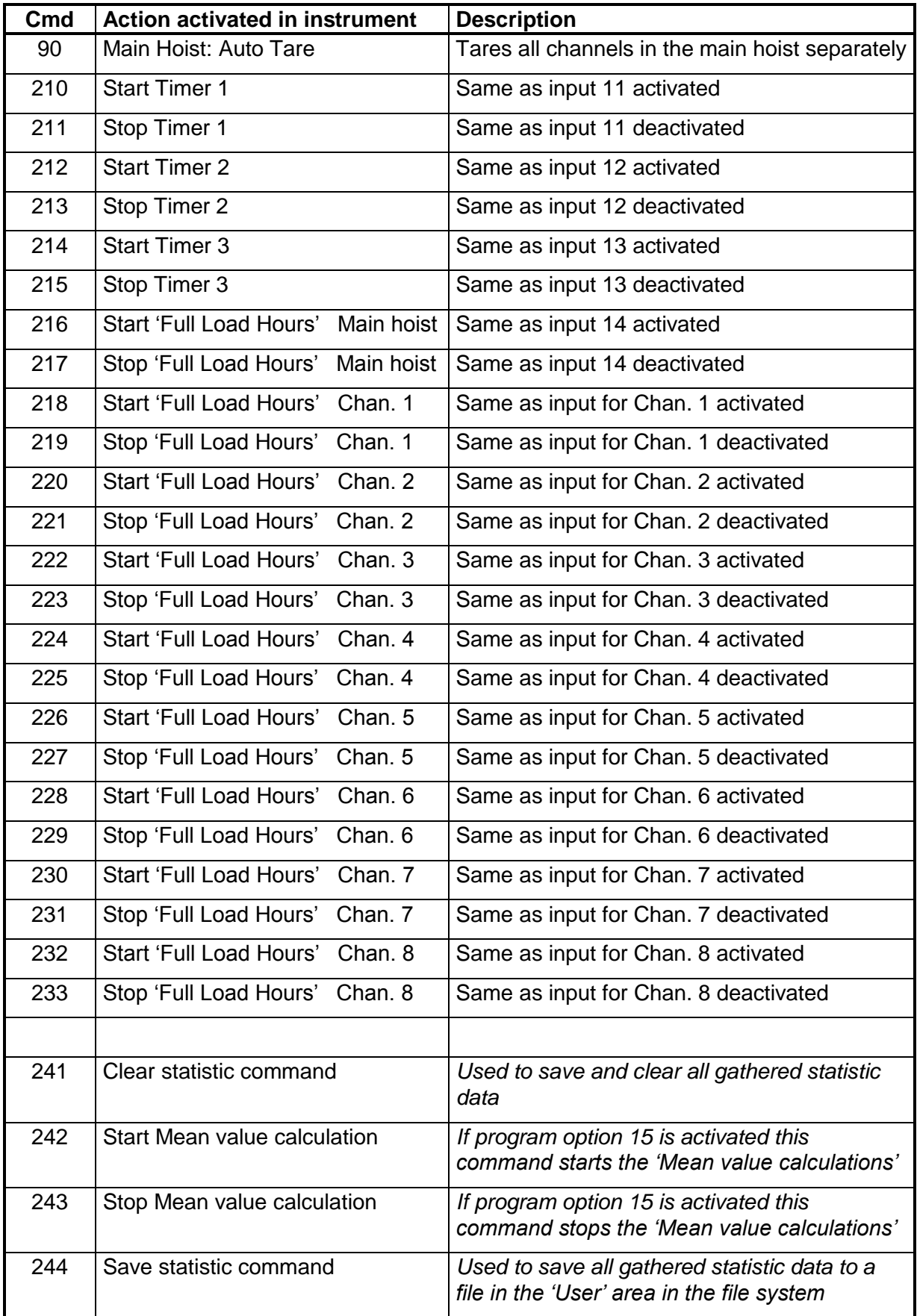

new commands has been added to the command register (42000 or 46000)

### <span id="page-24-0"></span>*Channel X: Status*

Status for a channel.

Bits set to 1 in this register have the following meaning:

Bit 8, 9 and 10 has been added in this program.

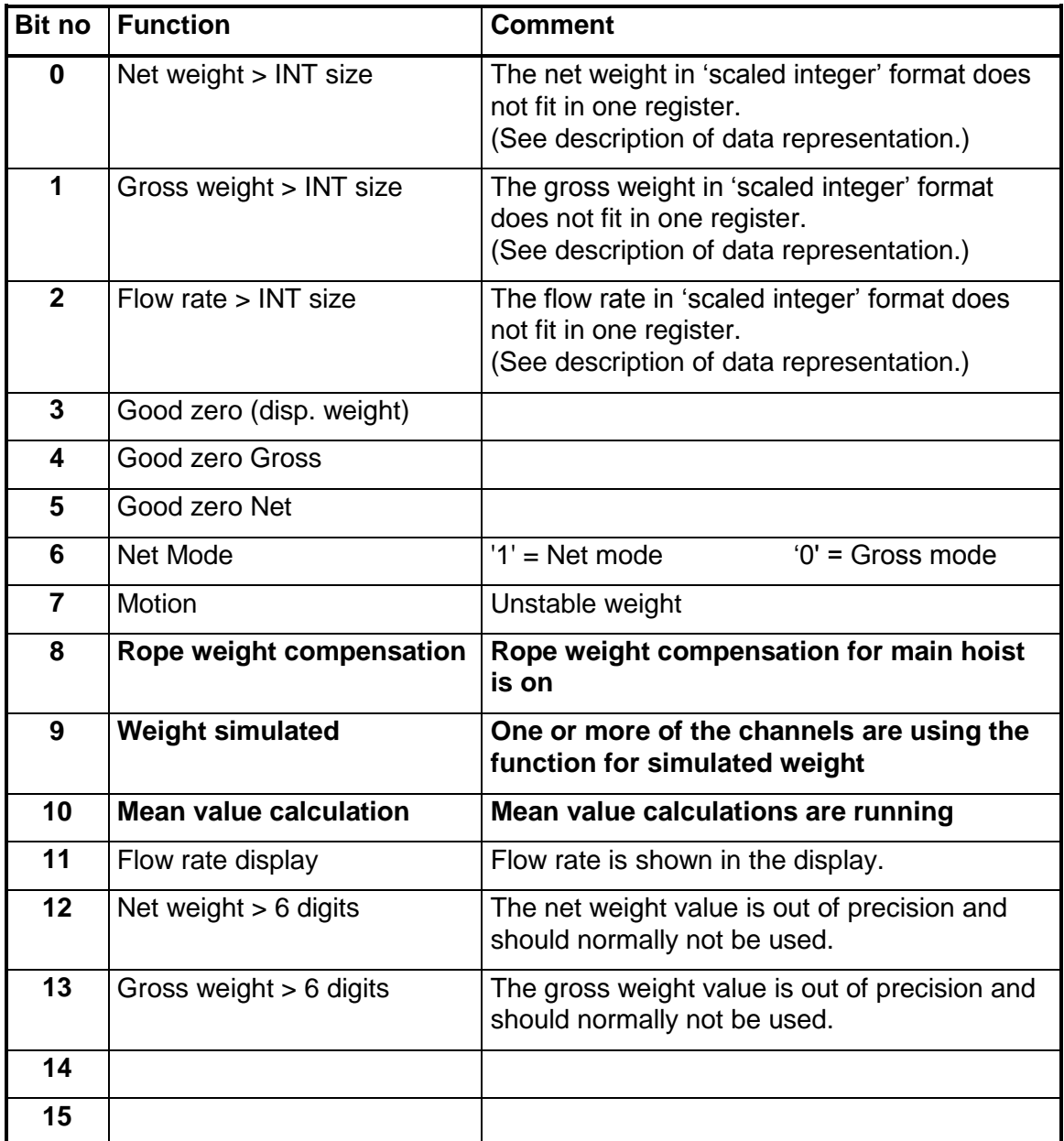

#### <span id="page-25-0"></span>*Instrument status*

This register holds the overall status for the instrument

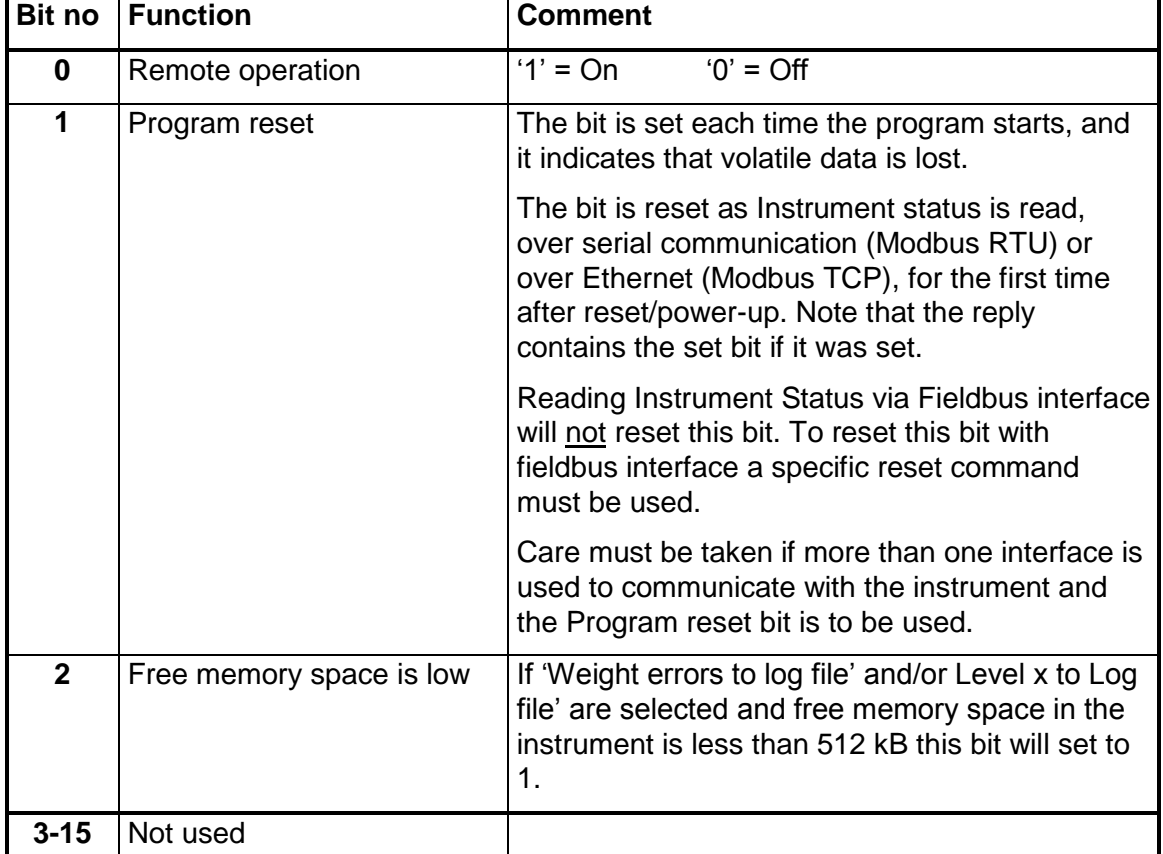

Bits set to 1 in this register have the following meaning:

**Note: If this register (bits) is read as float value, see description of Data representation.**

# <span id="page-26-0"></span>**Life Cycle Measurement (Option 14)**

#### **Service Information**

#### **General**

This program adds functionality for gathering operational data. This includes supervising:

Max. load on main hoist weights

max load on complete Main hoist max load on left side of Main hoist

max load on right side of Main hoist

max difference in load between left and right side of Main hoist

Max. load on each separate channel

Max. load on sum of all channels (Main hoist + all other channels)

Total time activated for three different drives for the main hoist (digital input activated).

Total time activated for one drive (digital input activated) for each separate channel.

Number of activations (overload) for each of the 32 level functions Total time activated (overloaded) for each of the 32 level functions

Further to that also the 'Full Load Hours' are calculated, as described below.

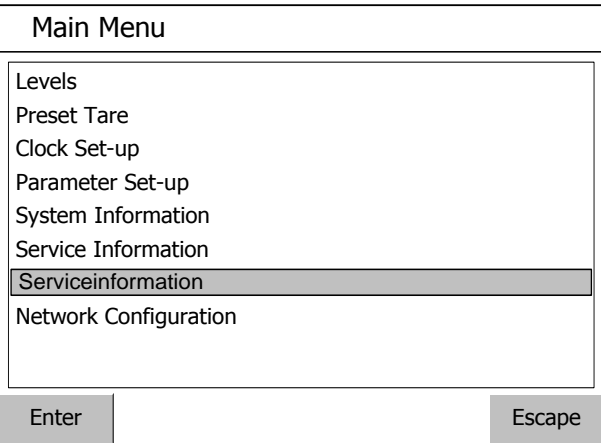

The 'Service information' menu is reached from the 'Main' menu (on PM/HE/DT versions only). The menu contains a number of windows containing the gathered data. Moving around the different windows is done with the buttons 'Next' and 'Previous' and escaping the 'Service information' menu is done with the 'Escape' button.

The information on each window can be resetted (zero'ed) with the 'Reset' button. A question will pop up asking if resetting is wanted. When resetted, the parameter 'Last resetted' will be updated with the current date and time.

In each window the button 'Save' will write all gathered data in all windows to a text file in the User area of the file system in G4. This file is named with the G4 instrument name and the current date and time.

For RM versions of G4 only the saved text file information is available. This file is created by activating a configured digital input or by sending a command via any serial communication.

#### '**General' information window**

Entering the 'Service information' menu will open the first window, where general data is shown.

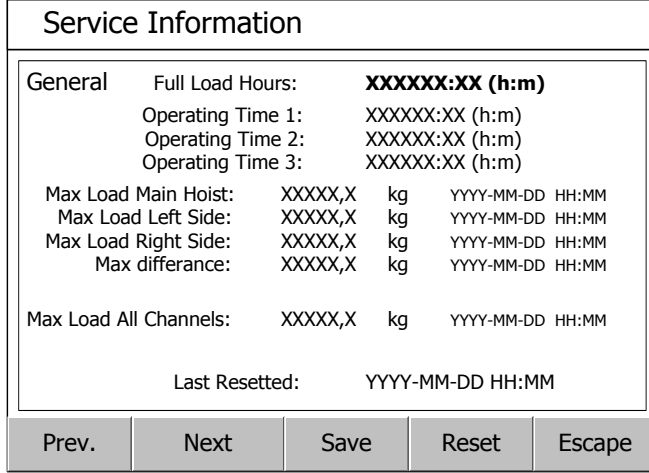

In this window several data is displayed:

#### **Full load hours:**

This data is the accumulated calculated value of 'Full load hours'. See the chapter 'Full load hours' below for a description on how this value is calculated and under what conditions. 'Full load hours' for main hoist are calculated when digital input 14 is activated

#### **Operating Time X:**

There are three digital inputs that can be used for measuring time purposes (e.g. measuring the time the hoisting motor is active or any of the other driving motors on a crane). The 'Operating Time 1', 'Operating Time 2', and 'Operating Time 3' timer is running when the corresponding digital input 11, 12, and 13 is active. The timer starts to run when the input gets activated, and the saved time is updated every minute until the input is deactivated.

#### **Max load values:**

There are four max weight values for the main hoist. This value is the maximum value that has been measured since this window was last resetted. Date and time when the max load occurred for each value is also shown. The values are:

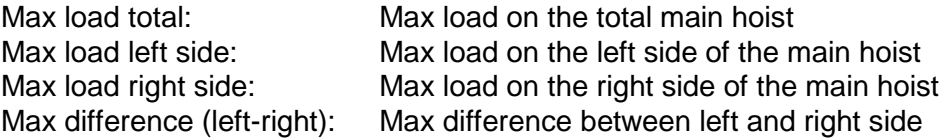

There is also a max weight value for all channels, that is Main hoist + all other channels.

Max load all channels: Max load on Main hoist + all other channels.

#### **'Channel X' information windows**

On the next eight windows each separate channel info is displayed.

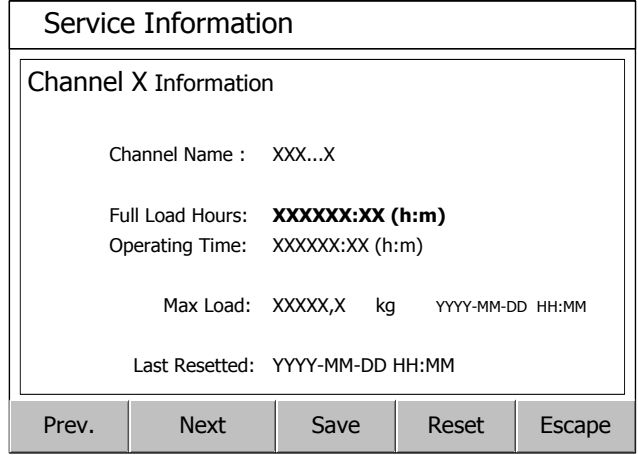

For each of the possible 8 channels the following data is displayed.

#### **Full load hours:**

This data is the accumulated calculated value of 'Full load hours'. See the chapter 'Full load hours' below for a description on how this value is calculated. The 'Full load hours' are only calculated if the channel is configured for this and only when the configured input is activated.

#### **Operating time:**

This is the accumulated time the configured input has been activated.

#### **Max load value:**

This is the Max load value for this channel since last resetted. Date and time when the max load occurred is also shown.

### **'Level XX' information windows**

For each of the available 32 levels, one window is showing information on respective level.

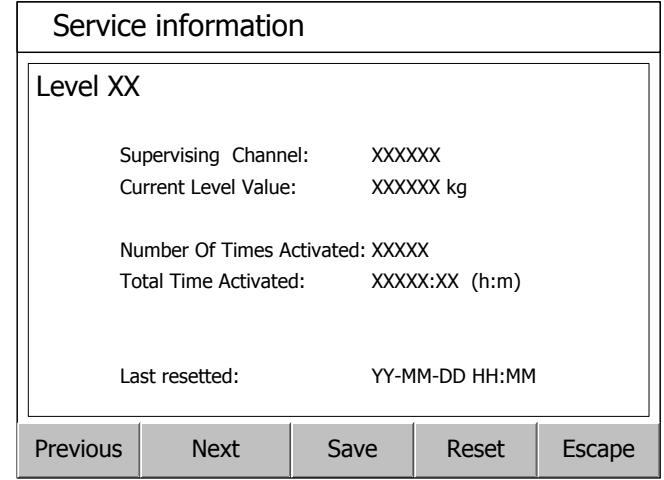

The information shown is:

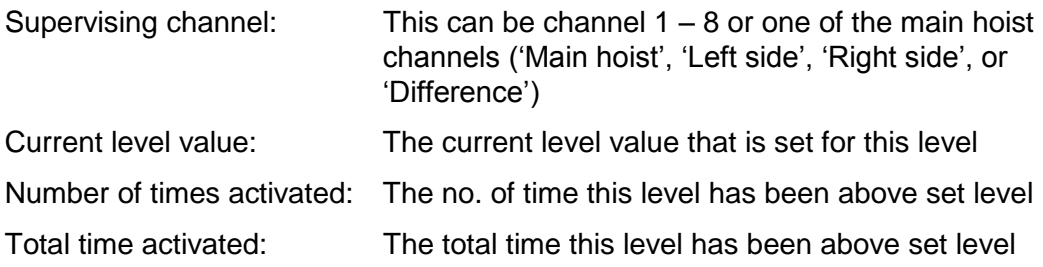

#### <span id="page-30-0"></span>*Full load hours*

Full load hours are a calculated value that is calculated each weight sample and added to the corresponding value of 'full load hours'.

The 'Full load hours' value for the 'Main hoist' is calculated while the digital input 14 is activated, and the 'Full load hours' for the separate channels are calculated while the corresponding digital input configured for the channel is activated.

The formula for calculating the 'full load hours' is as follows

$$
S = \sum k_m * t
$$

Where:

*S = 'full load hours'*

$$
k_m = \left(\frac{\text{current weight}}{\text{Capacity}}\right)^3
$$

 $t =$  actual conversion time

*current weight* = actual current weight value

*Capacity* = Capacity for the actual channel (Main hoist or channel 1-8) set as a set-up parameter

#### <span id="page-31-0"></span>*File handling*

Two types of log files (text files) are created in the instrument.

The log files are stored in the instrument public memory (the ''User' folder). This folder can hold roughly 5 Mbyte of data.

Every time the 'Save' button is pressed in 'Service Information' menu, or an instrument backup is taken, a new log file is created, and the available space for new data gets smaller.

The log files must be moved from the instrument memory to some external memory (e.g. a USB memory stick or an external PC memory), before the available space is too small. This is especially important when G4 type RM is used when log files can be lost if memory is overfilled.

For G4 type PM/HE/DT, the available space is checked on two levels by the program. If the available space is less than 1 Mbyte, a warning message is raised every  $10<sup>th</sup>$  time a logging is done, telling the operator that the available space is small and he should consider moving files.

If the available space is less than 100 kByte, a warning message is raised every time a logging is activated, telling the operator the logging will not be done, since the available space is too small, and tells him to free up space by removing files.

Files can be handled either by the instrument internal file handling functions in menu 'Maintenance/file handling' where files can be copied, moved between folders or to a USB memory, or deleted

Files can also be handled with an ftp-session through the Ethernet port. Connect the ftp client (PC) to the IP-address of the G4 instrument and log in with user name 'G4User' and the password '1937' and you will open up the 'User' area of the memory in the instrument.

#### **Backup files.**

When a backup of the parameters in the instrument is done (in menu Maintenance/create backup), a text file is created together with the original xml file that is storing the parameters and used when restoring a complete setup. The new text file is named equal to the original file with an additional '.txt' extension. (Ex. Original backup name is 'G4\_20090122\_1545.bup' and the text file name 'G4\_20090122\_1545.bup.txt')

This text file lists all the set-up parameters and their values in the instrument in a more readable way than possible in the original xml file.

#### **Service Information files.**

These files contain all gathered statistical data from the 'Service Information' windows.

Example of a log file:

Crane 1067\_20080211\_081205.txt

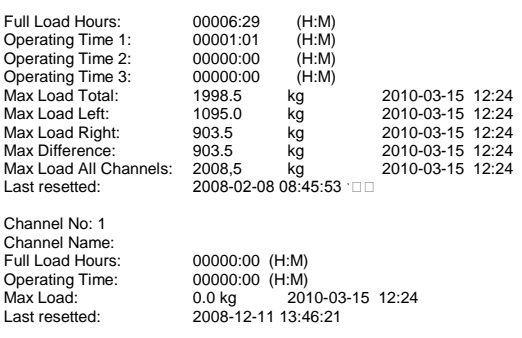

Channel No: 2 Channel Name:<br>Full Load Hours: Full Load Hours: 00000:00 (H:M) Operating Time: 00000:00 (H:M) Max Load: 0.0 kg 2010-03-15 12:24 Last resetted: 2008-12-11 13:46:21 Channel No: 3 Channel Name:<br>Full Load Hours: Full Load Hours: 00000:00 (H:M) Operating Time: 00000:00 (H:M) Max Load: 0.0 kg Last resetted: 2008-12-11 13:46:21 Channel No: 4 Channel Name: Full Load Hours: 00000:00 (H:M) Operating Time: 00000:00 (H:M) Max Load: 0.0 kg Last resetted: 2008-12-11 13:46:21 Channel No: 5 Channel Name: Full Load Hours: 00000:00 (H:M) Operating Time: 00000:00 (H:M) Operating Time:<br>Max Load:<br>Last resetted: 0.0 kg<br>2008-12-11 13:46:21 Channel No: 6 Channel Name:<br>Full Load Hours: Full Load Hours: 00000:00 (H:M)<br>Poperating Time: 00000:00 (H:M) 00000:00 (H:M) Max Load:<br>
Last resetted  $0.0 \text{ kg}$ <br> $2008-12-11 \text{ } 13:46:21$ Channel No: 7 Channel Name:<br>Full Load Hours: Full Load Hours: 00000:00 (H:M) Operating Time: 00000:00 (H:M) Operating Time:<br>Max Load:<br>Last resetted: Last resetted: 2008-12-11 13:46:21 Channel No: 8 Channel Name:<br>Full Load Hours: Full Load Hours: 00000:00 (H:M) Operating Time: 00000:00 (H:M) Max Load: 0.0 kg Last resetted: 2008-12-11 13:46:21 Level 1 Supervising Channel: 1 Current Level Value: 0 kg Number Of Times Activated: 18 Total Time Activated: 00000:01 (H:M)<br>Last resetted: 2008-02-07 12:28:30 Last resetted: 2008-02-07 12:28:30 Level 2 Supervising Channel: 2 Current Level Value: 0 kg Number Of Times Activated: 22 Total Time Activated:<br>Last resetted:  $00001:09$  (H:M)<br>2008-02-07 12:28:30 Level 3 Supervising Channel: 3 Current Level Value: 0 kg Number Of Times Activated: 19 Total Time Activated: 00000:02 (H:M) Last resetted: 2008-02-07 12:28:30 Level 4 Supervising Channel: 4<br>Current Level Value: 0 Current Level Value: 0 kg Number Of Times Activated: 19 Total Time Activated: 00000:02 (H:M) Last resetted: 2008-02-07 12:28:30 Level 5 Supervising Channel: Left side<br>Current Level Value: 0 Current Level Value: 0 kg<br>
Number Of Times Activated: 21 Number Of Times Activated: 21<br>Total Time Activated: 00001:05 (H:M) Total Time Activated:<br>Last resetted: Last resetted: 2008-02-07 12:28:30 Level 6 Supervising Channel: Right side Current Level Value: 0 kg Number Of Times Activated: 19 Total Time Activated: 00000:02 (H:M)<br>Last resetted: 2008-02-07 12:28:30 Last resetted: 2008-02-07 12:28:30 Level 7 Supervising Channel: Left-Right<br>Current Level Value: 0 Current Level Value: 0 kg Number Of Times Activated: 21 Total Time Activated: 00001:07 (H:M)<br>Last resetted: 2008-02-07 12:28:30 Last resetted: 2008-02-07 12:28:30

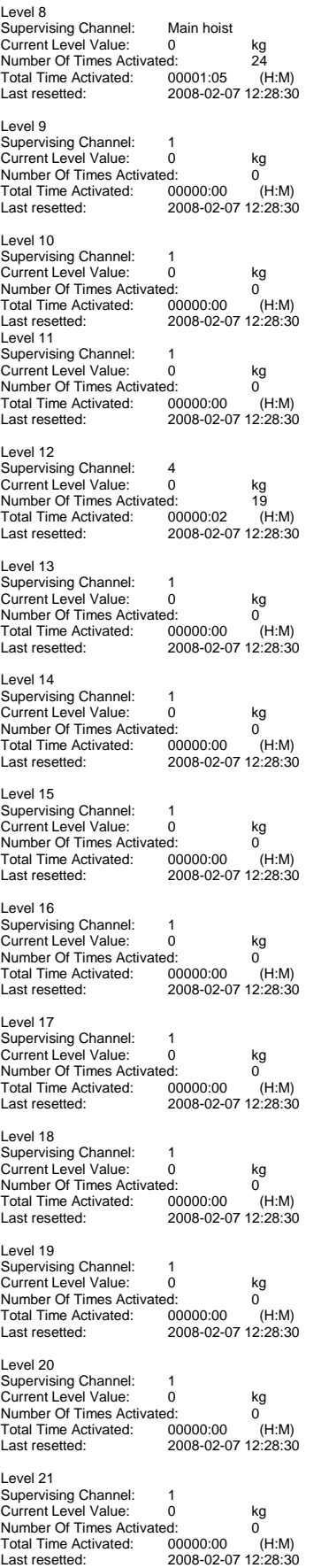

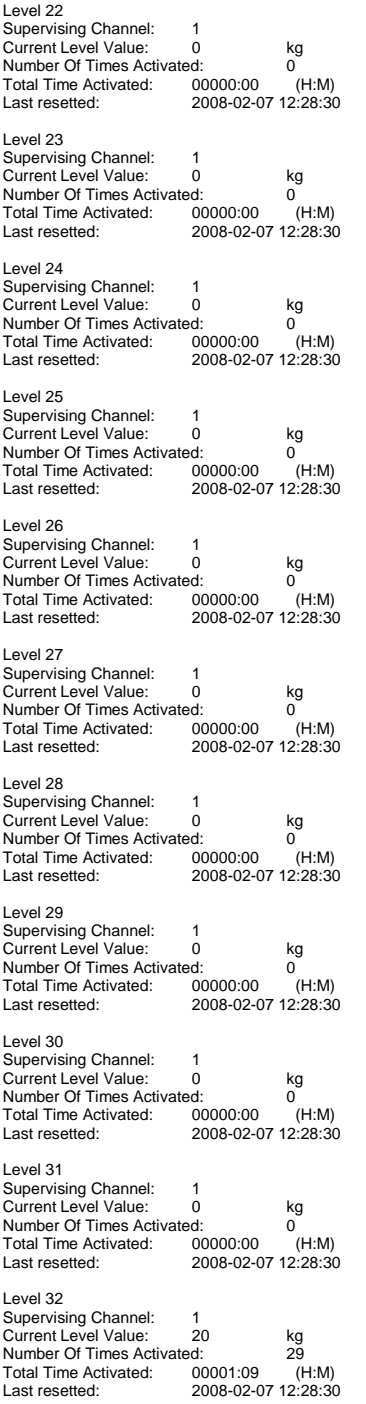

#### <span id="page-35-0"></span>*Connections for service information*

Four digital inputs in slot 1 are dedicated for the three timers (drift1 to drift3) and for the full load hour calculations for the main hoist.

Drift1 accumulates time when digital input 11 is activated. Drift2 accumulates time when digital input 12 is activated. Drift3 accumulates time when digital input 12 is activated.<br>Drift3 accumulates time when digital input 13 is activated.<br>Full load hours for the main hoist are calculated when dig<br> $510t - 1$ Full load hours for the main hoist are calculated when digital input 14 is activated.

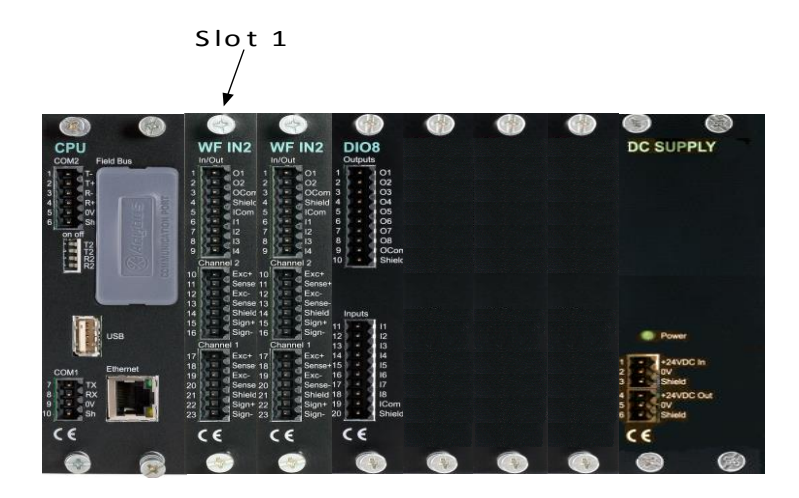

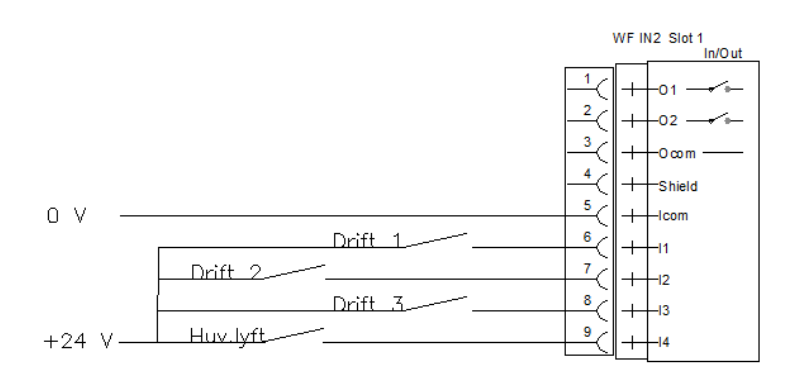

For the separate channels, any of the other inputs can be configured to accumulate time and calculate full load hours for resp. channel.

All timers and full load hour calculations can also be started and stopped by communication.

### <span id="page-36-0"></span>**Mean value calculations (option 15)**

When option 15 'Mean value calculations' is activated, a function is available that is especially useful when the crane is used for accurate weighing.

When the material that is going to be weighed has been lifted, you can start mean value calculation, which will rapidly give a stable weight value, even if the current value is varying around the correct value due to swinging load or other mechanical variations.

The mean value calculations can be started by pressing 'Start' button on front panel (or via a digital input, or via communication), and affects thereafter all weight values, that is the weight for the main hoist (also the different sides and the difference between the sides), all other channels weight values and the total weight in the crane (sum of all channels).

The calculated mean values are the weight values that are shown on the display, and the weight values that are communicated via communication or via analog outputs.

The mean value is calculated on the accumulated sum of all weight values from the time that the mean value calculation starts, until it stops. It is important that the mean value calculation is stopped before the weight in the crane is changed and then restarted when the new weight should be weighed, otherwise the new weight will have a very slow impact on the mean value.

Mean value calculation is stopped by pressing the 'Stop' button on the front panel (or via a digital input, or via communication). Mean value calculation is also stopped if the current load deviates more than the value set in parameter 'Mean value limits' as a percentage of the channel capacity (default value is 10%) from the mean value, or if it has been running more than the time set in parameter 'Mean value timeout' (default value is 120 s (or 2 minutes)).

The mean value is calculated on all channels, and it is therefore important that only one hoist is used when mean value is calculated, when a weight deviation above the limit in another hoist also will deactivate the calculations in all hoists (channels).

During the time mean value is calculated, this is indicated in the display by showing the weight value and unit in green color in PM,HE,DT versions of G4 and by displaying a 'L' next to the Gross/Net indicator ('G' or 'N') in the RM version of G4. It is also indicated in the status register for each channel when communicating with the G4.

**Remark**. The calculated mean values does NOT affect the level supervision functions (overload indications), or the weight values used to collect data for the life cycle measurement. The current weight value is always used for these functions.

# <span id="page-37-0"></span>**Rope Weight Compensation (option 16)**

#### <span id="page-37-1"></span>*General*

In a crane weighing application where the load cell is mounted so that the rolled out rope is affecting the weight, this option has functionality to compensate for the weight of the rolled out rope.

The effect on the weight of the rolled out rope is linear and can be compensated for if you know the length of the rolled out rope. Therefor an incremental encoder should be mounted on the crane that gives a pulse train to input I1 and I2 in Slot 2 in G4, as the rope rolls out or in.

The encoder should be arranged so that the pulse train should give not more than 50 pulses/sec. In addition to that the G4 also needs a signal (digital input) when the rope is in a special calibration position (no rope rolled out).

A rope weight factors is configured and the program uses this to calculate rope weight when the pulse count value is changed compared to the reference point.

#### <span id="page-37-2"></span>*Required inputs*

The option requires the following inputs

Slot 2 Input I1 Pulse input 1 from incremental encoder Slot 2 Input I2 Pulse input 2 from incremental encoder Slot 2 Input I3 Active when in rope calibration position (no rope rolled out)

#### **Input connections**

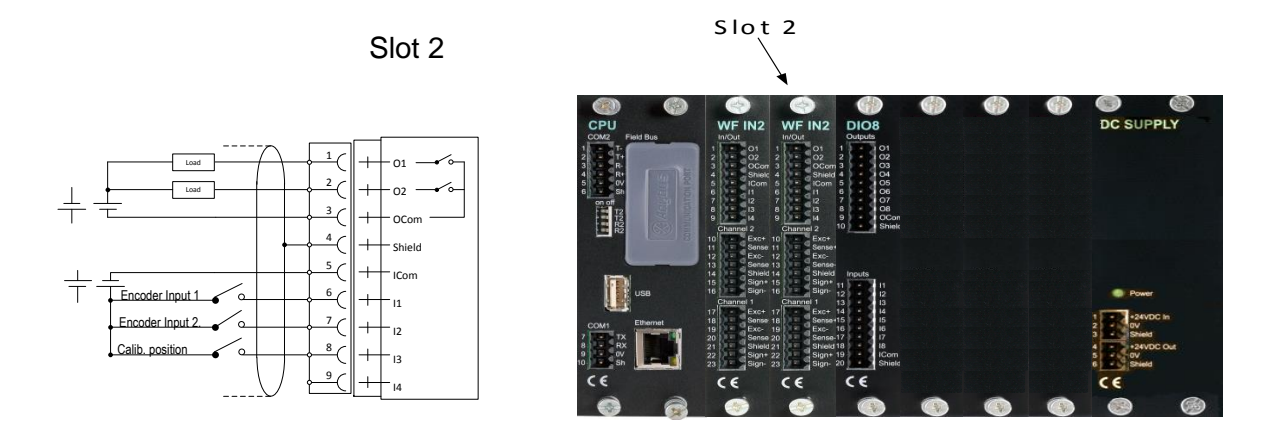

- Input I1 Incremental encoder Input 1
- Input I2 Incremental encoder Input 2
- Input I3 Rope calibration position. Rope counter will be zeroed when this input is activated

### <span id="page-38-0"></span>*Set-Up and Calibration of rope weight*

The calibration of the weight should be done as described in the Crane weighing program manual. If dead-weight calibration method is used, the different known weights should be lifted to the same level in all calibration points used. After the weight calibration is ready, the zero should be set when the crane is in the rope calibration position (no rope rolled out). The 'set zero' function is only allowed in this position, while it is possible to tare the weight in all positions.

One new set-up parameter for the rope weight compensation is added in menu 'Calibration/Main hoist' where the number of pulses/weight unit is set. This parameter can be set manually by entering the value from the front panel, or it can be set automatically.

#### *Automatic calculation of Rope weight factor (only in PM/HE/DT version)*

Automatic setting of this parameter can be done when the window for entering the factor 'Edit: Rope Weight Factor' is shown. This window has been extended to show also the current main hoist weight and the current value of the counter that counts the outrolled rope length.

- 1. Position the crane in the 'rope calibration position' (input I3 in Slot 2 activated). Press the 'Start' key, (the key with the green start symbol) It is essential that the weight is stable when this is done. The instrument records the weight and the counter value (green text at the right of the window),
- 2. Position the crane in another position (with much rope rolled out).

Press the 'Stop' Key(the key with the red stop symbol). Also at this time it is essential that the weight is stable. The instrument uses the current and saved weight values and counter values and calculates the Rope weight factor which is inserted into the edit field of the factor.

3. Press 'Enter' to save the new calculated Rope weight factor.

NOTE. Error 'Faulty value' 105 is shown if the following occurs:

- If rope weight factor is equal to zero when storing (pt.3 above).
- If the sequence is performed in wrong order. (pt. 2 Stop performed before pt. 1 Start)
- If rolled out rope does not result in increased / decreased weight between pt.1 Start ,and pt.2 Stop
- If rolled out rope does not add the rope counter between pt.1 Start and pt. 2 Stop.

#### *Manual calculation of Rope weight factor (used in RM versions)*

In the RM version of G4 Rope weight factors must be calibrated manually.

- 1. Position the crane in the 'rope calibration position' (input I3 in Slot 2 activated). With the '+' key select scale 9 to be shown on the lower row of the display. The upper row shows normally the weight of the main hoist in this mode. Pressing the '+' key again will force the display to show the rope counter in the upper row during 5 seconds in the format ' \* x..x \*' (note the two stars around the counter value). Manually record the weight value (w1) and the counter value (c1).
- 2. Position the crane in another position (with much rope rolled out). In the same way manually record the weight value (w2) and the counter value (c2).
- 3. Manually calculate the factor value that should be entered into the set-up parameter 'Rope We Fact' with the formula

*RopeWeFact = (c2 – c1 )/ (w2 – w1)*

Enter the calculated 'RopeWeFact' into the corresponding set-up parameter.

#### <span id="page-39-0"></span>*Operation with rope weight compensation activated.*

The rope length is zeroed when the crane is positioned in the 'rope calibration position' (no rope rolled out). The G4 hereafter counts the pulses and compensates the Main hoist weight value with the calculated weight of the rolled out wire.

When normal operation and rope weight compensation is active a message is displayed in the 'Main hoist' window on the message line saying 'Rope weight active'.

After a power fail when the G4 is powered up and if the rope is not in the 'rope calibration position', the G4 remembers the last position of the rolled out rope and the compensation should still be correct, but in case the rope position has been changed during the power fail, a warning message will be displayed in the 'Main hoist' window displaying 'Note: Rope not zeroed after power on' until the rope comes to the 'rope calibration position', where the rope counter is zeroed.

Using keys 'F2' and 'F3' will display the calculated rope weight ('F2') or the current value of the rope counter ('F3') during 5 seconds.

In the RM version of G4 pressing the '+' key when main hoist weight (scale 9) is displayed will display the rope counter during 5 seconds.

Rope Weight and Rope Counter are also available via Modbus RTU, Modbus TCP or Fieldbus.

#### **Test**

Test the rope compensation function by reading the weight value in any position, and then move to another position and read the weight value. If the rope weight parameter was set up correctly, then you should read the same weight value at different levels.

# <span id="page-40-0"></span>**Load cell signal from external source**

In some applications the location of load cells and/or the G4 instrument makes it difficult or expensive to connect the load cell cables to the instrument. For example in an overhead crane where the load cells are located in the yoke and the G4 instrument in the control room.

In that application a slave G4 instrument (with program 1.9.127.1) located on the yoke can send the weight values over Ethernet port (with cable or wireless) to the main G4 instrument with the crane program located in the control room.

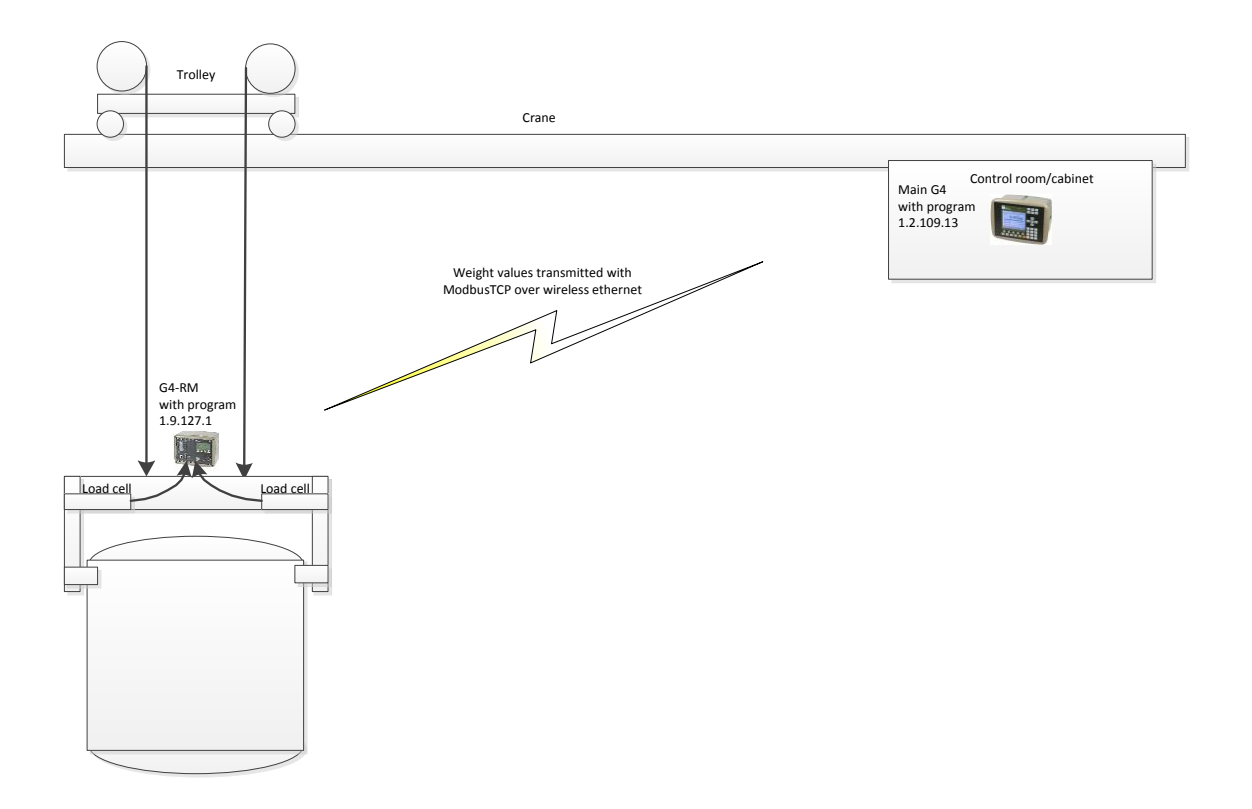

The G4 slave instrument on the yoke transfer the weight values with Modbus TCP over the ethernet port for all configured channels to main G4 instrument. With the parameter 'External signal source' in the calibration menu for each channel, there is a choice to use internal or external (from the slave instrument located in the yoke) load cell signal.

The main G4 instrument should have the same configuration of weighing modules as the slave G4 instrument.

Important parameters for the external source function:

Parameter Set-up / Communication / Ethernet / Modbus TCP Slave Value: 'On' Parameter Set-up / Communication / Ethernet / Floating Point Format Value: 'Float' Parameter Set-up / Calibration / Scale X / X:External Signal Source Value: 'On'

Note: Any value can be shown at any channel in the G4 instrument by writing a value to the register for the selected channel (see section Communication / New Modbus register).

# <span id="page-41-0"></span>**Log file for weight errors and levels**

With this function activated, the instrument writes changes in weight errors code and changes in level status to file with time and date. Log of weight errors can be used to see if you have problems with any of the configured channels. Log of levels can be used to see if the crane has been overloaded.

### <span id="page-41-1"></span>*Log of weight errors and levels*

If logging of weight errors and/or levels is selected then the instrument will write a line in the log file.

Note. If logging of levels not selected then column E will be excluded.

### **Log file description**

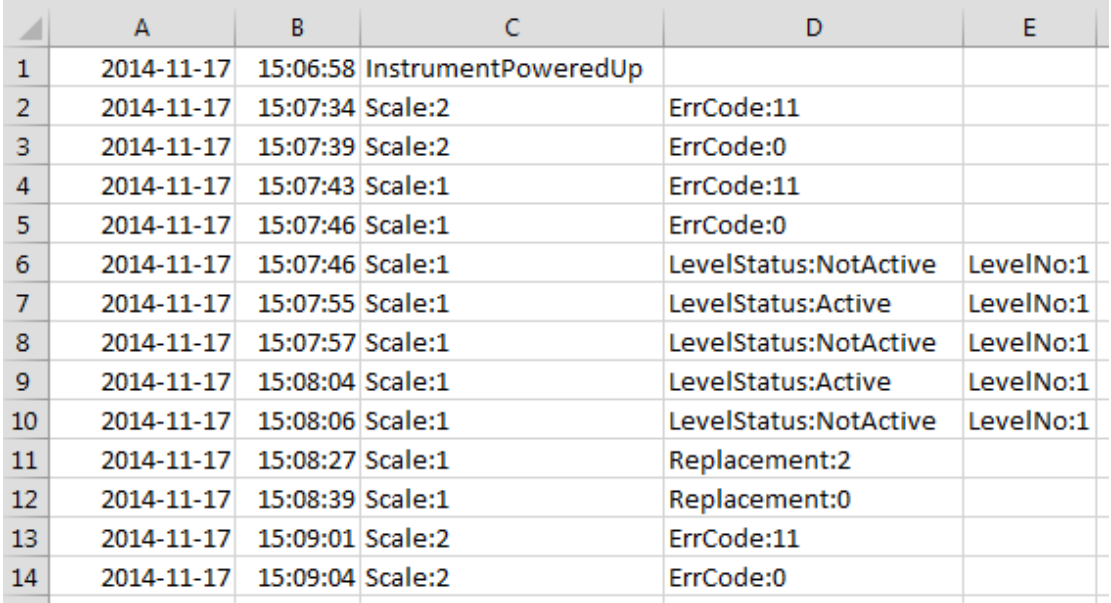

#### *Example of log file opened in MS Excel*

*This description refers to the example above. Note that the column denomination is only in Excel. There are no column names in the file itself.*

- Column A: Date of the event.
- Column B: Time of the event.
- Column C:

- 'InstrumentPoweredUp' is always written in this column on a separate line at the start of the instrument.

- Current scale of the events described in column D.

- 'BufferOverRun 'is written on a separate line if the internal buffer in the G4 is full.

Column D:

- Error code of the scale (Note that 'errCode 0' is written when the error disappears).

- Replacement channel ('Replacement: 0' is written when the replacement channel reset).

Current status of the level in column E.

 Column E: Current level number for column D.

#### <span id="page-42-0"></span>*Log Files*

The instrument uses two files for the log function, *"LogFile.txt"* and *"LogFileBackUp.txt"*. The files are saved in the instrument's public memory with path /Storage/User/LogFiles/. The files can be accessed with 'File Handling' at the 'Maintenance' menu or with an FTP client, with identity 'G4User' and password '1937'. The files can be copied (or moved) to a USB memory or a computer for storage and analysis etc.

Data is written to "LogFile.txt" and if the file size gets larger than about 2MB (approximately 29 000 rows) the file "LogFile.txt" is copied to "LogFileBackUp.txt". Then all log data in "LogFile.txt" will be deleted and new log data will be added when log events occurs. If the file"LogFileBackUp.txt" exists the file will be overwritten.

Log data is added to a buffer when an event occurs. The instrument checks if there are log data in the buffer every second and if there are data, one event will be written to the log file each time. That means that the log file is updated slower compared to when log events occurs if there are more than one event per second. If the buffer gets full a message ("BufferOverRun") is written to the log file.

Log data in the log files is tab separated that makes it easy to copy and paste log data with columns in Microsoft Excel.

If free memory space in the instrument gets less than about 512 kB log data will not be added to the log file. The instrument will also show warning information for low free memory space on the instrument status register (bit 2) and in the operating windows for the main hoist and total crane. Log data will still be written to the queue when events occur until the queue is full. If free memory space gets more than 512KB before the queue is full no information are lost.

# <span id="page-43-0"></span>**Upgrading software**

This program is accumulating and saving data for 'Service Information' over long time. Data is saved in a power safe memory that keeps the data even if power to the G4 instrument is lost.

It is highly recommended to do a backup of the instrument and to save data in a file before starting the upgrade.

It might be of great importance that data is intact, even after a software upgrade. Because of that, the program is done in the way that when upgraded, a check is done to see if the structure of the saved data has been changed (the saved date cannot be used), and in that case a question is popped up asking the operator if saved data should be erased completely, or if he wants to try starting the instrument without erasing the date and eventually be able to use part of it (this is valid for G4 type PM/HE/DT). For G4 type RM, the memory is erased if the data structure has been changed.

Normally it is necessary to erase the memory when the data structure might have been changed.

After a software upgrade, it is necessary to do a 'default set-up' before setting up the instrument or restoring an earlier backup. This is done in the 'Maintenance' menu by selecting the 'Set default values' command.

#### **Version history**

This is a summary of function changes between the versions of this program. These changes are also all integrated in the manual text above.

#### **G4MI\_1.2.109.13**

Level X Delay Down are added. Modbus / Fieldbus command to Auto Tare the Main hoist is added.

#### **G4MI\_1.2.109.12**

Modbus Registers for Rope weight and Rope counter are added. Formula for automatic and manual Rope weight factor is changed

#### **G4MI\_1.2.109.11**

Main hoist, 'left sida', right side, 'difference left side – right side' and sum all channels also available in fieldbus.

#### **G4MI\_1.2.109.10**

Function to log weight errors and levels to file are added. Rope compensation factor 2 is removed. Corrected an error for configuration / calibration of Rope compensation in G4 PM.

#### **G4MI\_1.2.109.9**

Function to use weight signal from external source (for example G4 with program 1.9.127.0) has been added.

#### **G4MI\_1.2.109.8**

Option 16 'Rope weight compensation' has been added. Added missed information in text file for parameter setup

If 'Replacement channel' used level functions on the faulty channel will still work with replacement channel value. If 'Main hoist' only has one channel, don't calculate left, right and diff values.

#### **G4MI\_1.2.109.7**

Not released version.

#### **G4MI\_1.2.109.6**

Log and show date and time when max values occur (for all max values)

Add commands to command register to allow by communication start and stop timers and full load measurements. Changed command 240 to 244 in order not to conflict with an error indication in field bus communication. Corrected an error that could cause a lock up at an extreme (faulty) calibration and adjusting the main hoist cal.

#### **G4MI\_1.2.109.5**

Option 15 has been added. Function for calculating mean value (when crane is used for weighing).

One new set-up parameter for each level function (32) that defines whether the level should be indicated in the Main hoist window, the Total weight window or in both

Program options (13,14,15) are named after functionality e.g. 'Crane weighing functions' instead of 'Special prog opt..X' Preceding zeros in weight value on the display removed. Earlier min 3 digits before decimal point.

In the window where separate channel are displayed, an arrow next to date and time shows if there are more channels to scroll to (both upwards and downwards)

In the status register for each channel there is a bit indicating if the weight for the channel is simulated.

When creating a log file a check is done that the name only consists of allowed file name characters. If not allowed characters are found, they are replaced with an underscore ' ' character.

Zeroing of 'Max load all channels' corrected.

Choice of time format is limited to 24 h mode.

Status indication of levels when weight error corrected.

#### **G4MI\_1.2.109.4**

Program options code functionality has been included in order to activate the extra functions. Special Prog. Option 1, enables the functions for 'Crane weighing' and Special Prog. Option 2, enables the functions for 'Life cycle measurement.

Life cycle measurement for SWP analysis, can be done on each channel used (main hoist and also auxiliary hoists) - New set-up parameter in 'Calibration' menu for each channel (1-8) 'Full load hours' can be set to 'On' if full load hours should be calculated for the channel (note that an input also has to be set for this channel)

- New choice 'Full Load Hours' for setting up parameter 'Input XX Use'. Setting this choice (and the channel no) defines the input, so full load hours for this channel is calculated when the input is active. The input is also used as a timer for selected channel.

- Eight new pages (one for each channel) in the 'Service information' menu are replacing the 'Max load channels' page in previous version. The new pages displays for each channel the channel name, the full load hours, operating time, and max load and last resetted date/time.

- All nine 'Full Load Hours' values (one for each channel + main hoist) are readable from any serial communication port as modbus registers.

- When in the 'standard' window where each separate channel is displayed, it is now possible to select to move to 'Main hoist' window or 'Total crane' weight window. Main hoist window shows the sum of the channel defined for the main hoist, while the 'Total crane' window shows the sum of all channels in the G4

- All timers are now updated roughly every minute (only when input deactivated in previous versions).

- In window for main hoist or total crane weight, when pressing button 'levels', all levels are displayed.

- When a backup is taken, a text file of all set-up parameters is also created (same name as backup file plus .txt at the end. A log file of all statistic data is also created.

#### **G4MI\_1.2.109.3**

Editing the level values for the 32 level functions is moved in under the set-up menu Level Supervision\ Level X. The levels can still be read from comms and other windows in G4, but not edited.

A common modbus area has been created where any channels weight value can be directed.G4MI\_1.2.109.2 Program made adaptable for use also in DIN rail mounted version of G4 (RM )

-It is possible to read the weight of the 'main hoist' in the Viewpan display:

 The main hoist value is represented by scale 9 (S9:) Buttons 'Tare', 'Zero', and 'G/N' (gross/net) works as for the separate scales

-It is possible to give the commands 'Save statistic' and 'Clear statistic' via communication or via a configured digital input.

Level supervision functions improved.

-Added choice in 'scale' selection parameter 'sum of all channels' that makes it possible now to supervise the total load on all channels, that is the sum of the load in the main hoist and the additional auxiliary hoists.

-The level indicators now indicate the status of the relay connected to the level instead of whether the load is above or below the level.

-A new parameter has been added for each level. The parameter 'Max value' indicates the level where the set delay for that level is disconnected. That is if the load goes above 'max value' the relay is activated/deactivated immediately.

Some minor bugs corrected.

#### **G4MI\_1.2.109.1**

Window header in window for chan. 1-8 added. Bug in analogue output function corrected.

#### **G4MI\_1.2.109.0**

Base version developed for G4 with graphical display (PM/HE/DT)

Document no. 35008 PG4MI\_1\_2\_109\_13\_E1R0 © Vishay Nobel AB, 2017-03-09 *Subject to changes without notice, set forth at [www.vishaypg.com/doc?63999.](http://www.vishaypg.com/doc?63999)*

# Vishay Nobel AB

Box 423, SE-691 27 Karlskoga, Sweden Phone +46 586 63000 · Fax +46 586 63099 blhnobel@vpgsensors.com www.blhnobel.com